# Preparing advanced content in your Stickyworld Room

**Customer Success Guide for Organisers No.3**

#### Welcome

make your activity more interactive and engaging for your visitor, if<br>it suits your engagement objectives to do so This guide has been designed to help organizers prepare advanced content in your Stickyworld Rooms. This will help to it suits your engagement objectives to do so.

The guide is split into easy to digest "How to" chapters which explain the steps to take and provide helpful tips.

If you have any feedback on how we can improve the guide please do let us know. You can contact us at anytime on [success@stickyworld.com](mailto:success@stickyworld.com)

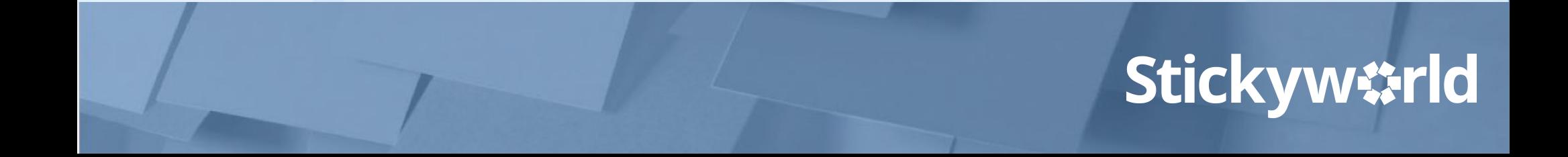

#### **Contents**

- 3.1 How-to: add a link to another Slide.
- 3.2 How-to: create and link to Info notes.
- 3.3 How-to: edit your location page.
- 3.4 How-to: add a specific location on a map.
- 3.5 How-to: add your contact details.

# 3.1 How-to: add a link to another Slide.

#### **Introduction**

#### **A direct link from one Slide to another is useful if you want to guide how your visitor navigates your content.**

This How-to explains how to add a link from one Slide to another.

The yellow In Prep tag indicates you are currently in preparation. Only you and your invited co-organizers can see this Room.

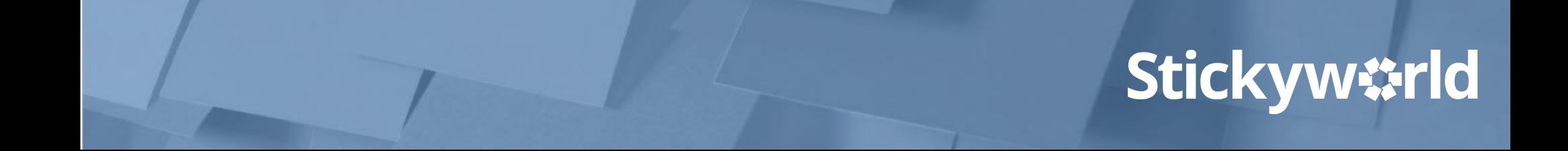

#### Step 1. Select Slide to link from

How to: add a link to another Slide

Go to the Slide you want to link from. In this case, it's 'Proposed layout'.

#### Click the organizer action button. A menu will appear.

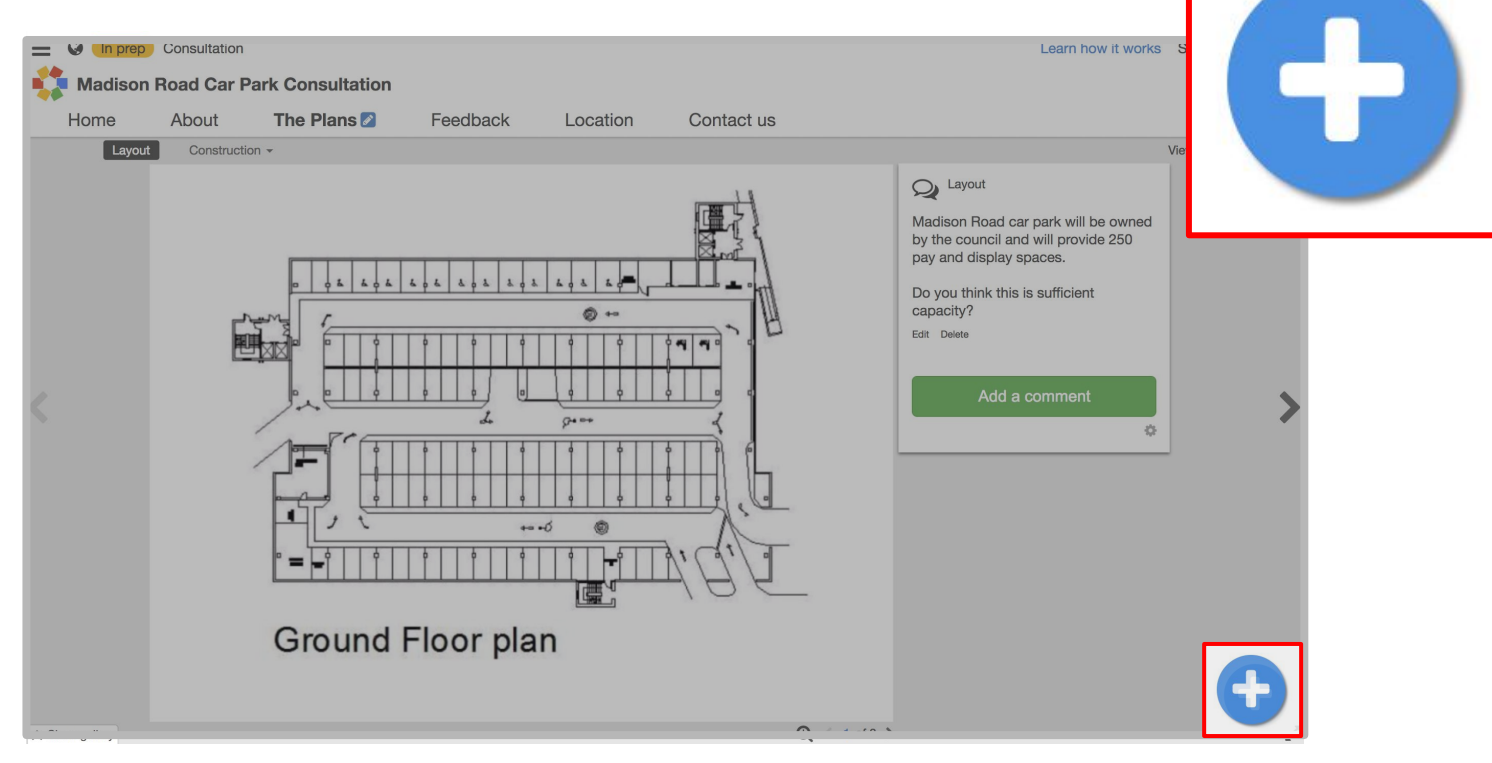

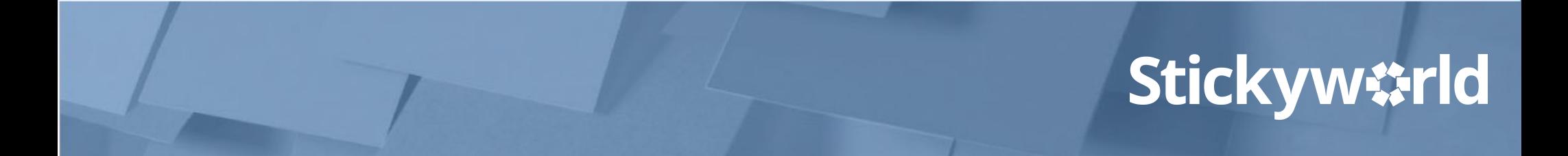

#### Step 2. Select Add a link on a Slide

How to: add a link to another Slide

In the menu, you will see Add a link on a slide. Click on this. You will now see the options for adding a link.

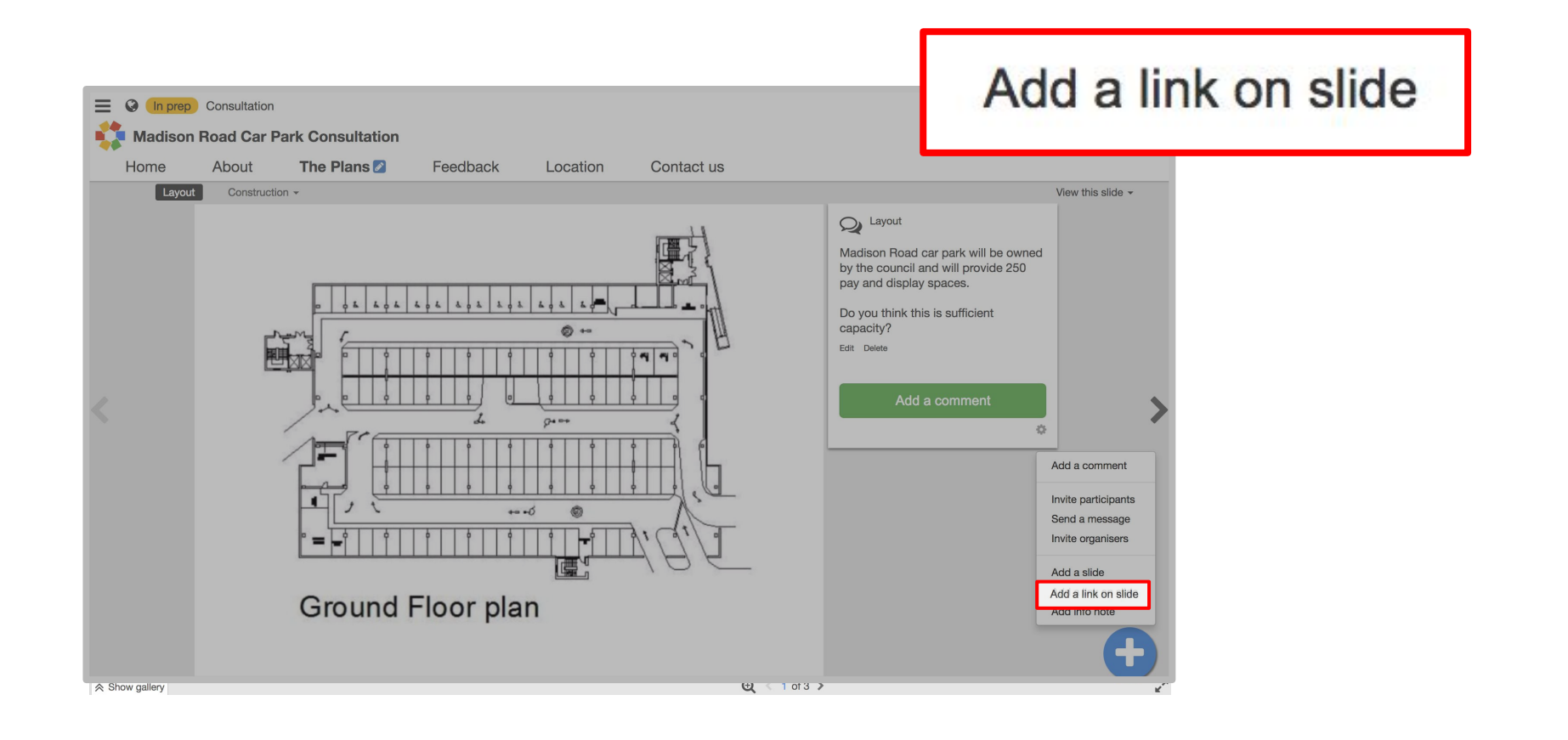

#### Step 3. Select where to link to

How to: add a link to another Slide

Chose what you want to link to. In this case you want to link to a Slide so choose Slide in the drop down menu. In Where do you want to link to scroll down until you see the particular slide you want to link to. Click on this.

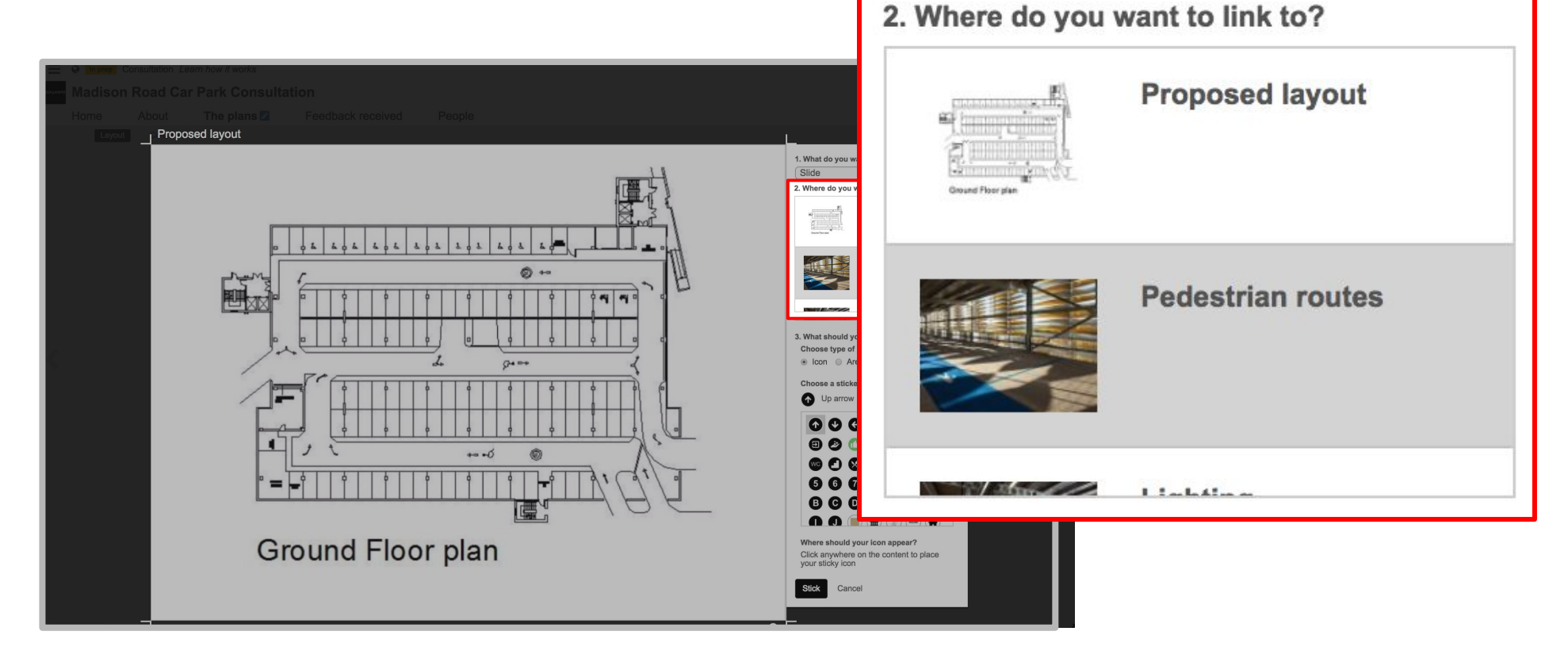

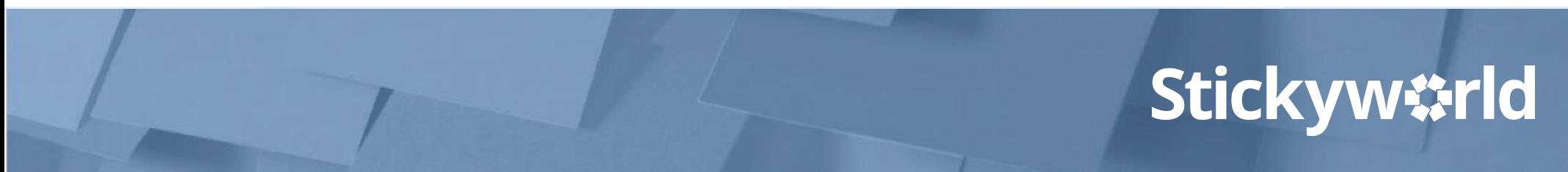

#### Step 4. Choose a sticker

How to: add a link to another Slide

Choose a sticker from a range of options for your hotlink.

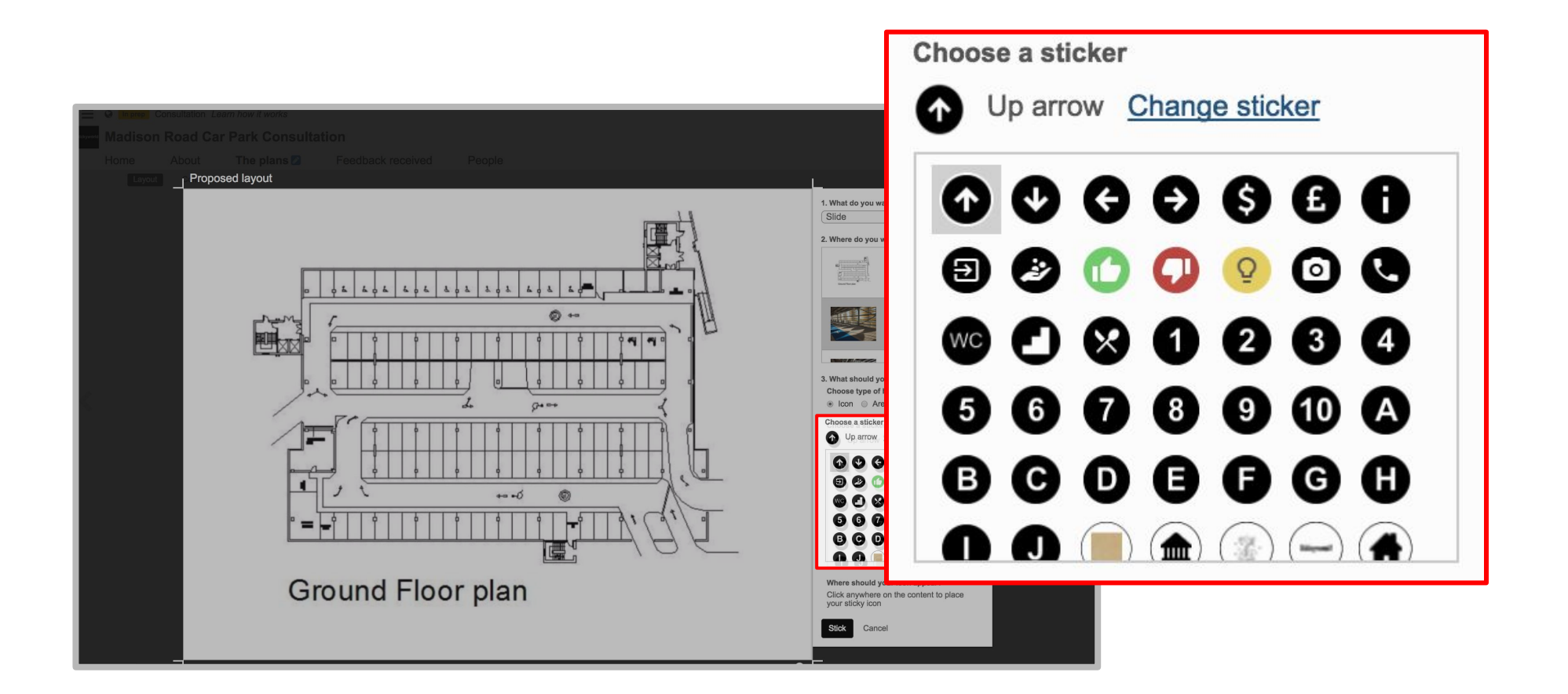

#### Step 5. Place your sticker

How to: add a link to another Slide

Place your sticker on the relevant spot on your original Slide. Press the black Stick button. The sticker acts as a hotspot so the visitor can easily move from the current Slide to linked Slide.

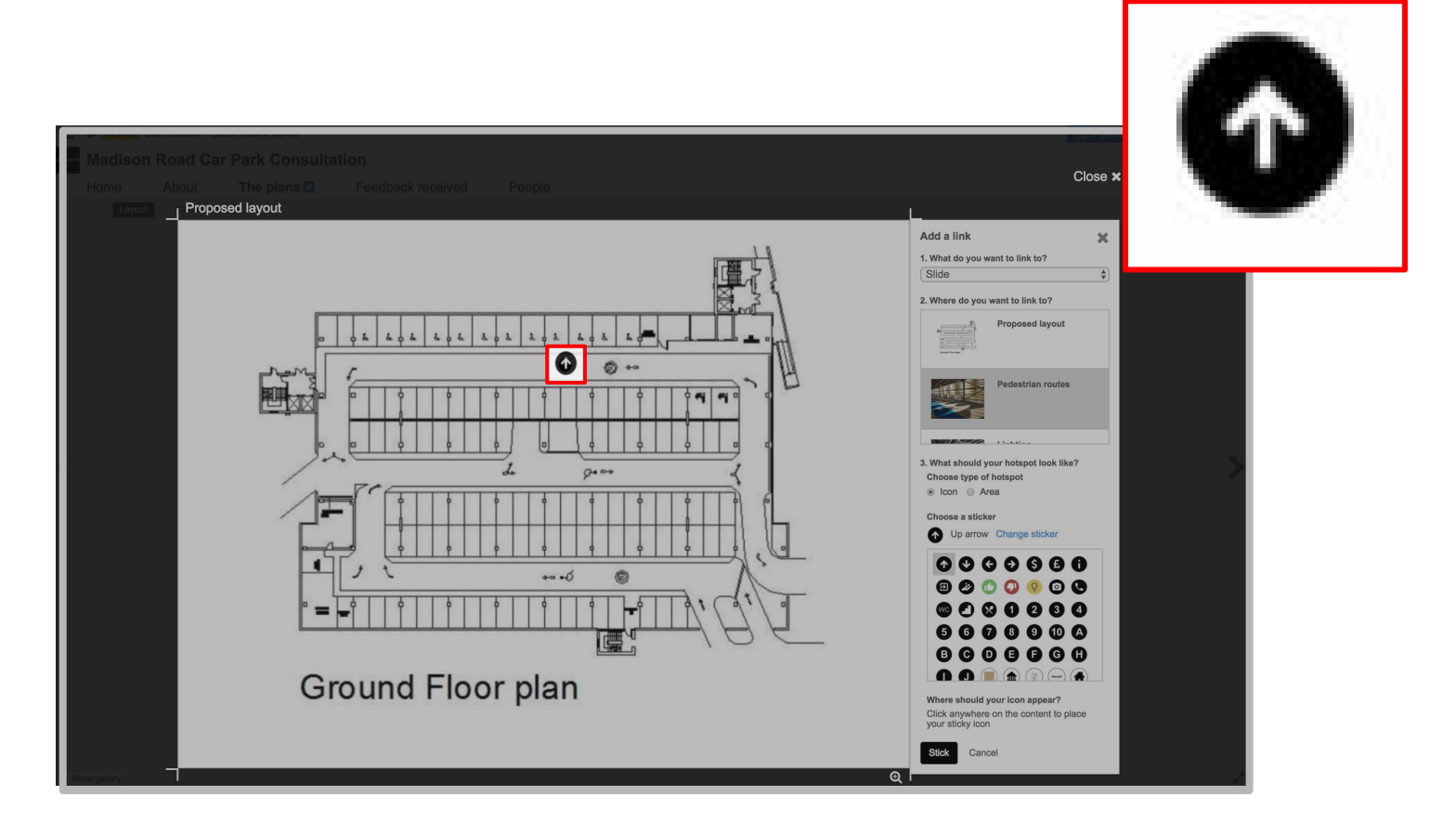

#### Step 6. Click the hotspot

How to: add a link to another Slide

Click the hotspot and you will be able to see the linked Slide.

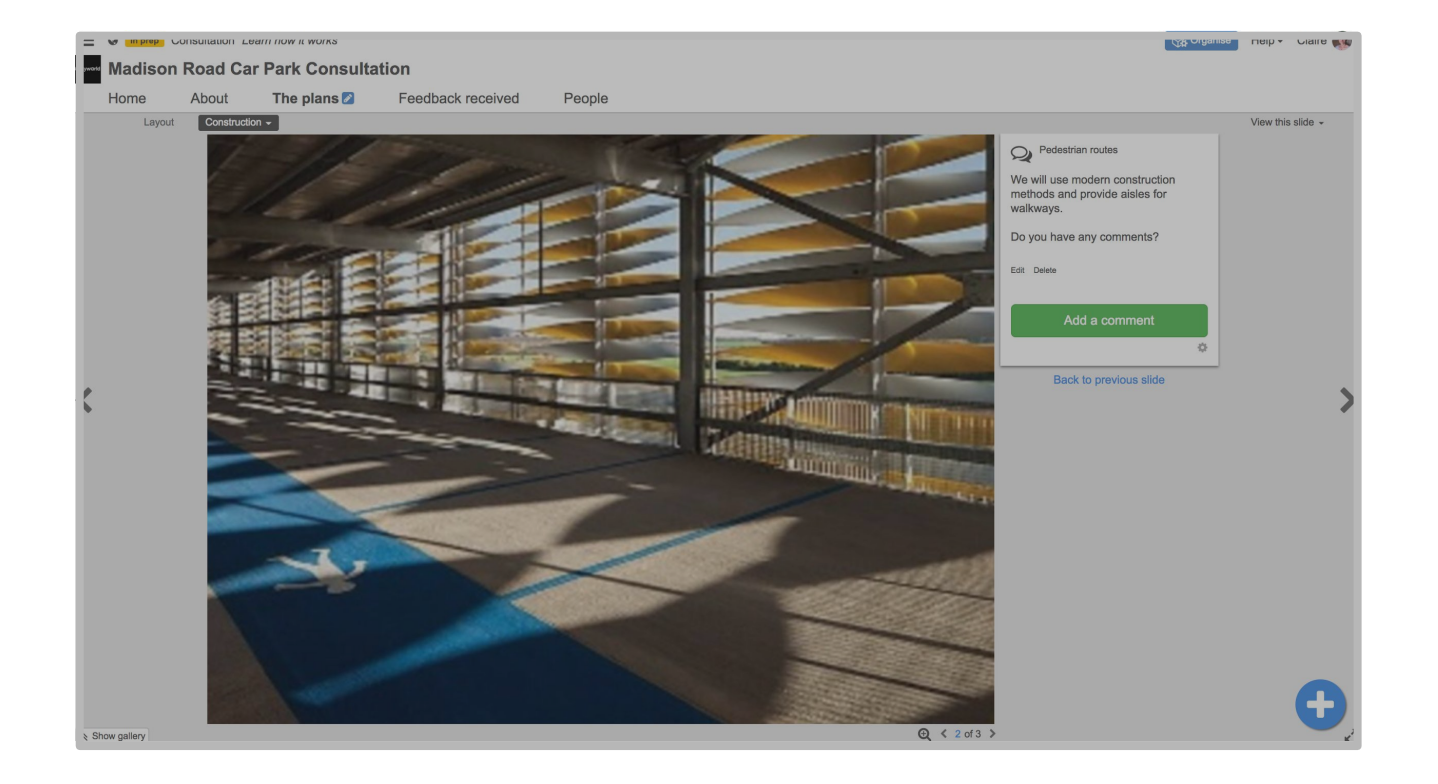

#### You've added link to another Slide

You have now added links between your Slides making it easy for your visitor to navigate your content.

#### What's next?

Next, have a look at 'How-to: create and link to Info notes.'

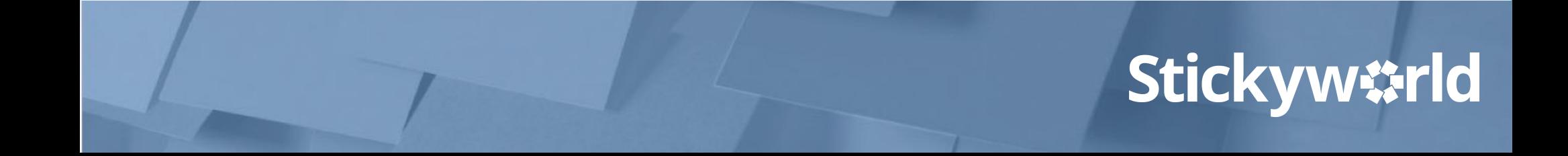

# 3.2 How-to: create and link to Info notes.

#### **Introduction**

**Info notes are a great way of providing context and giving additional information to your participants. They help make your content more interactive, enriching and engaging.** 

This How-to explains how to create and link to Info notes.

The yellow In Prep tag indicates you are currently in preparation. Only you and your invited co-organizers can see this Room.

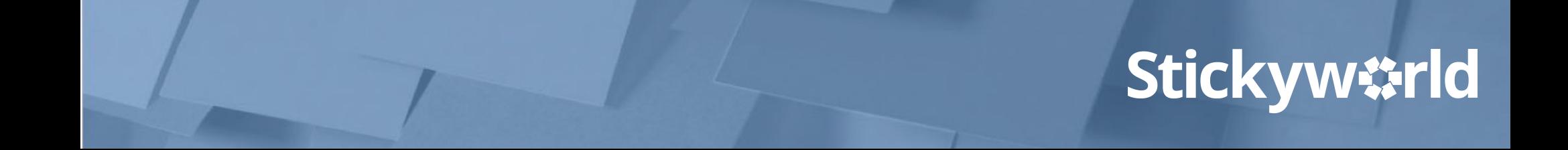

### Step 1. Select the Slide to link from the Mow to: create and link<br>to Info notes

Go to the Slide you want to link from. In this case, it's Proposed layout.

Click the organizer action button. Once again, a menu will appear.

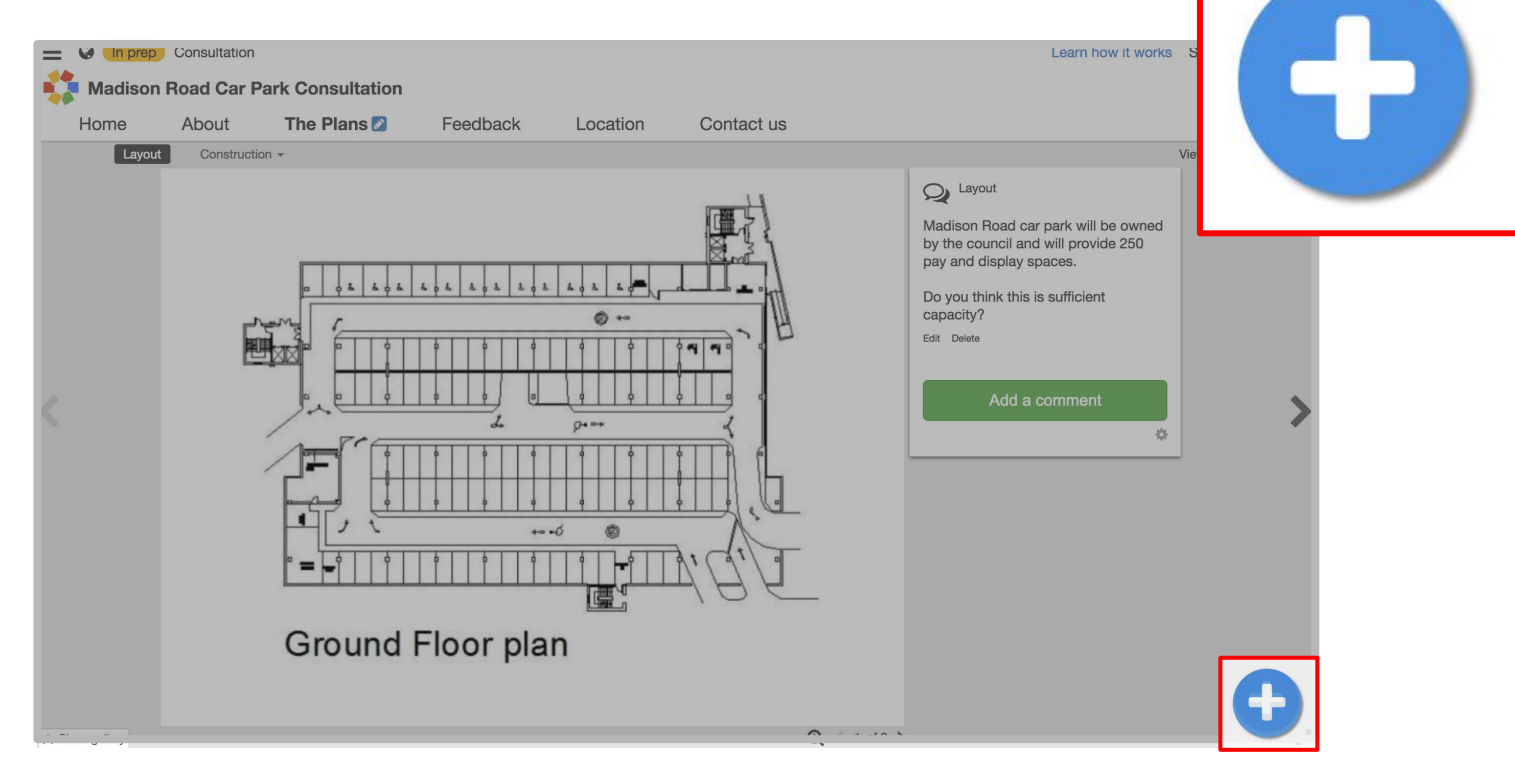

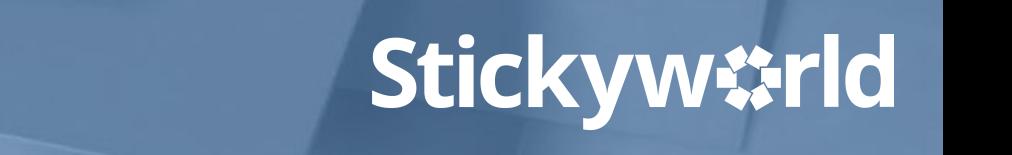

#### Step 2. Select Add a Info note How to: create and link<br>to Info notes

In the menu, you will see Add a Info note. Click on this. You will now see data fields to add an Info note.

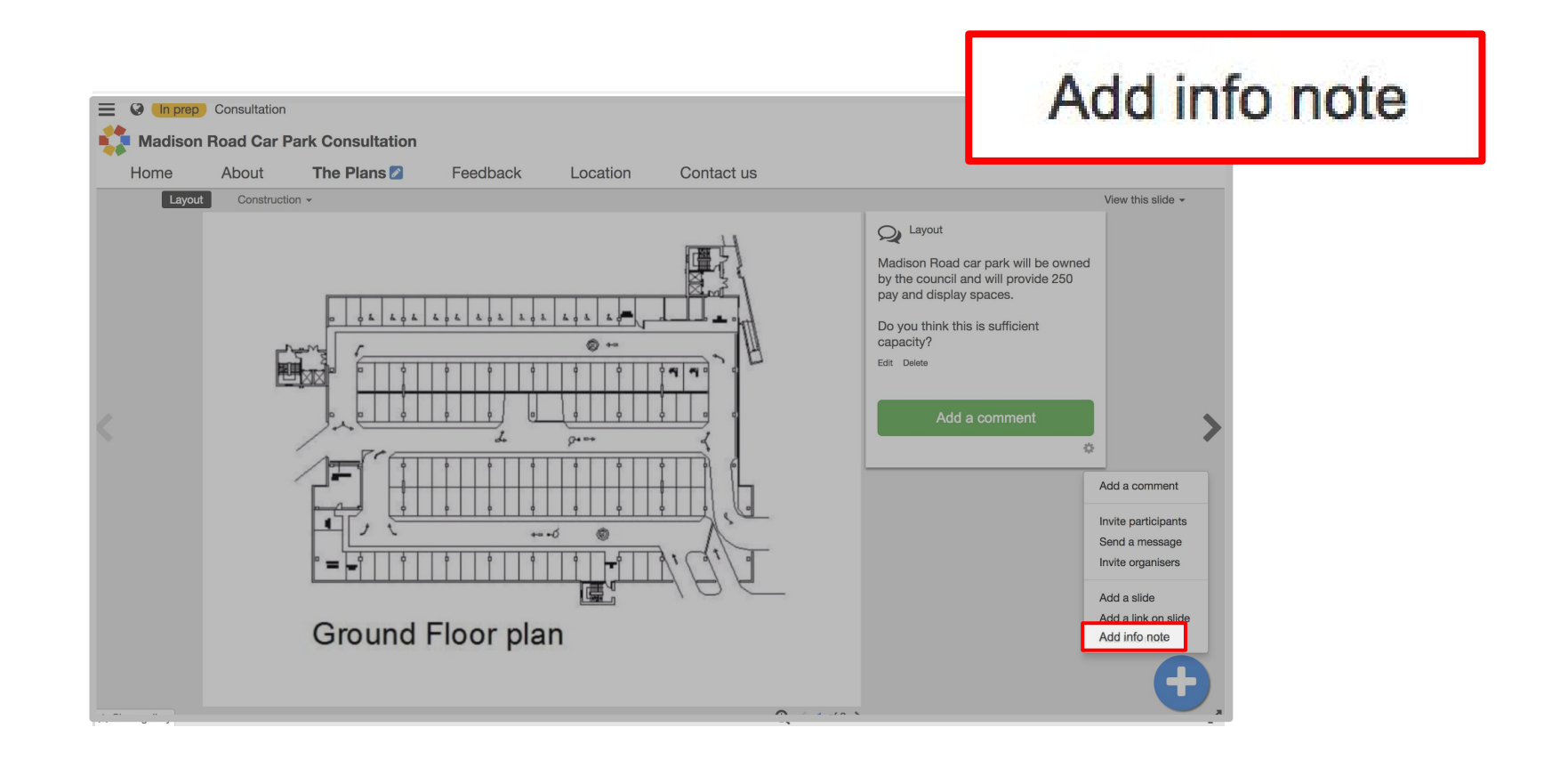

### Step 3. Edit the Info note How to: create and link to Info notes

#### Add the title of the Info note and all the details.

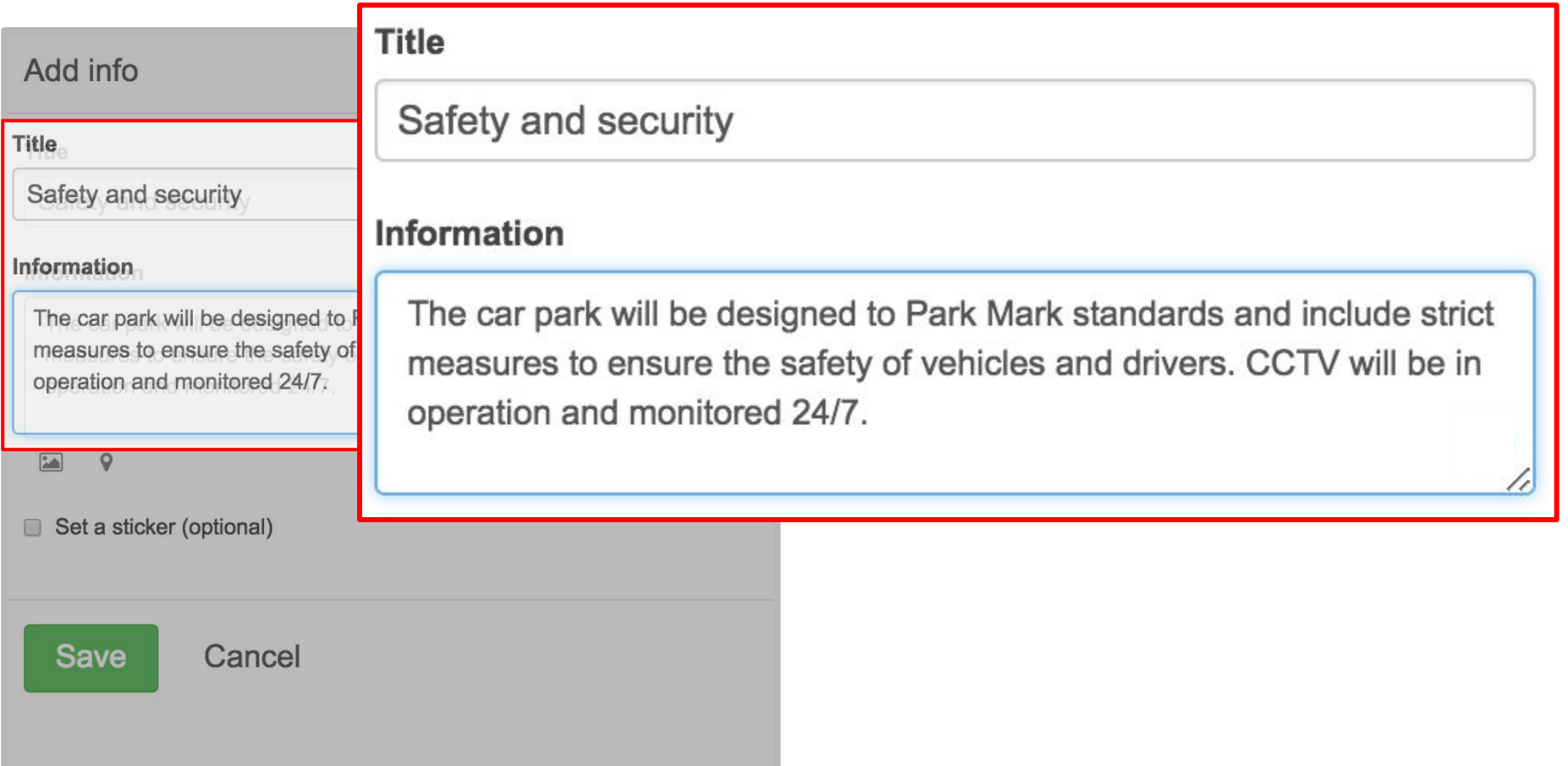

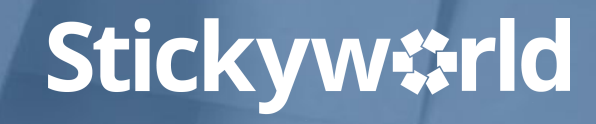

#### Step 4. Choose a sticker<br>to Info notes

Click Set a sticker to choose a sticker for the Info note. This sticker will be used if the Info note is located on a map, or if it is linked to on a Slide.

Click Save. Repeat this process to add more Info notes.

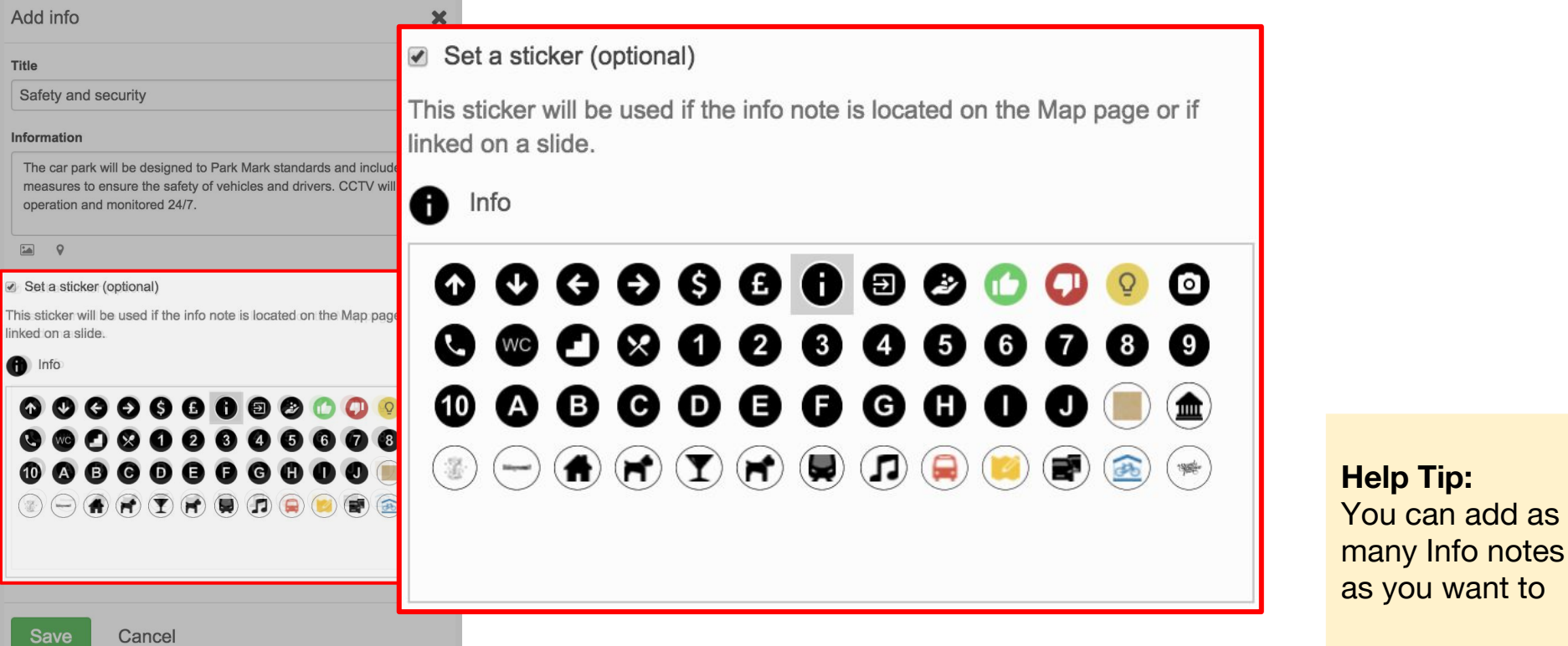

### **Stickyw#rld**

you want to

#### Step 5. Select Add a link on a Slide to Info notes

Now you have created the Info note, you need to make a link between a Slide and the Info note. You've already chosen the Slide you want to link from. Click on the organizer action button, and then Add a link on a Slide.

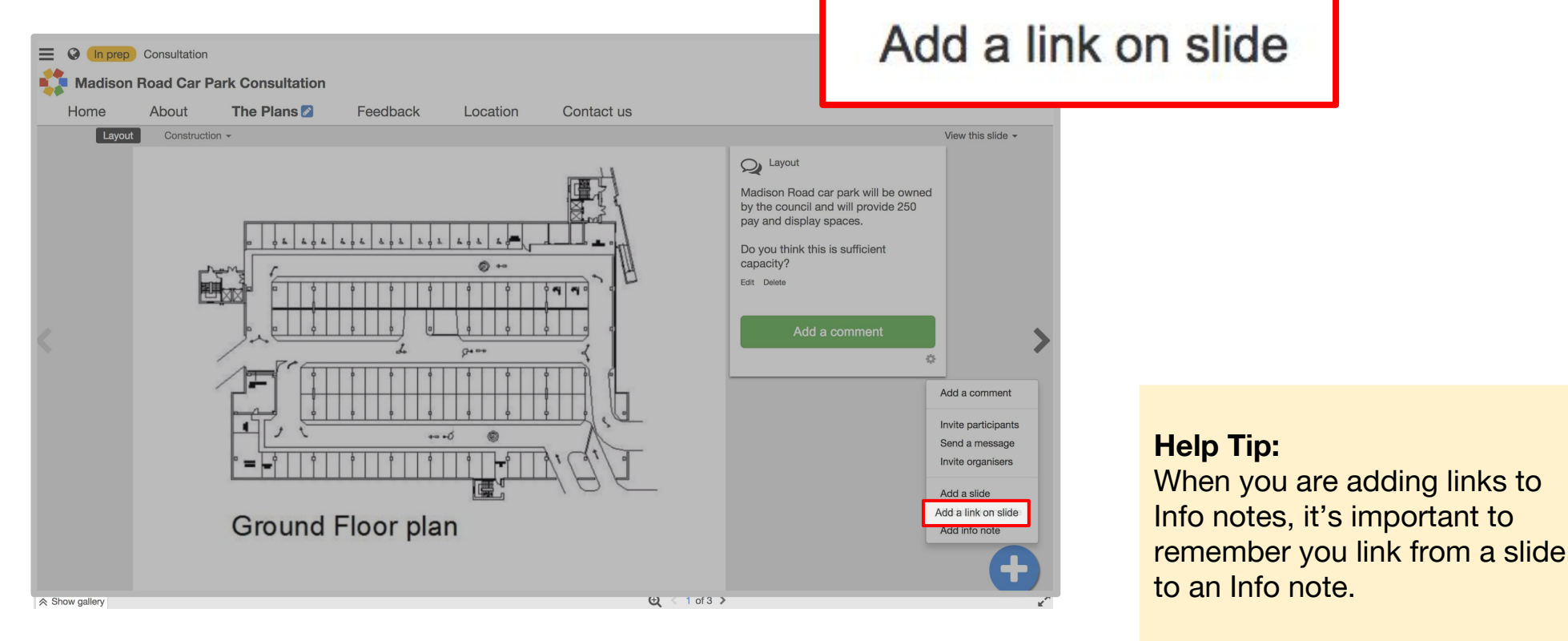

#### Step 6. Select where to link to the How to: create and link<br>to Info notes

Chose what you want to link to. In this case you want to link to a Info note so choose Info note in the drop down menu. In Where do you want to link to scroll down until you see the particular Info note you want to link to. Click on this.

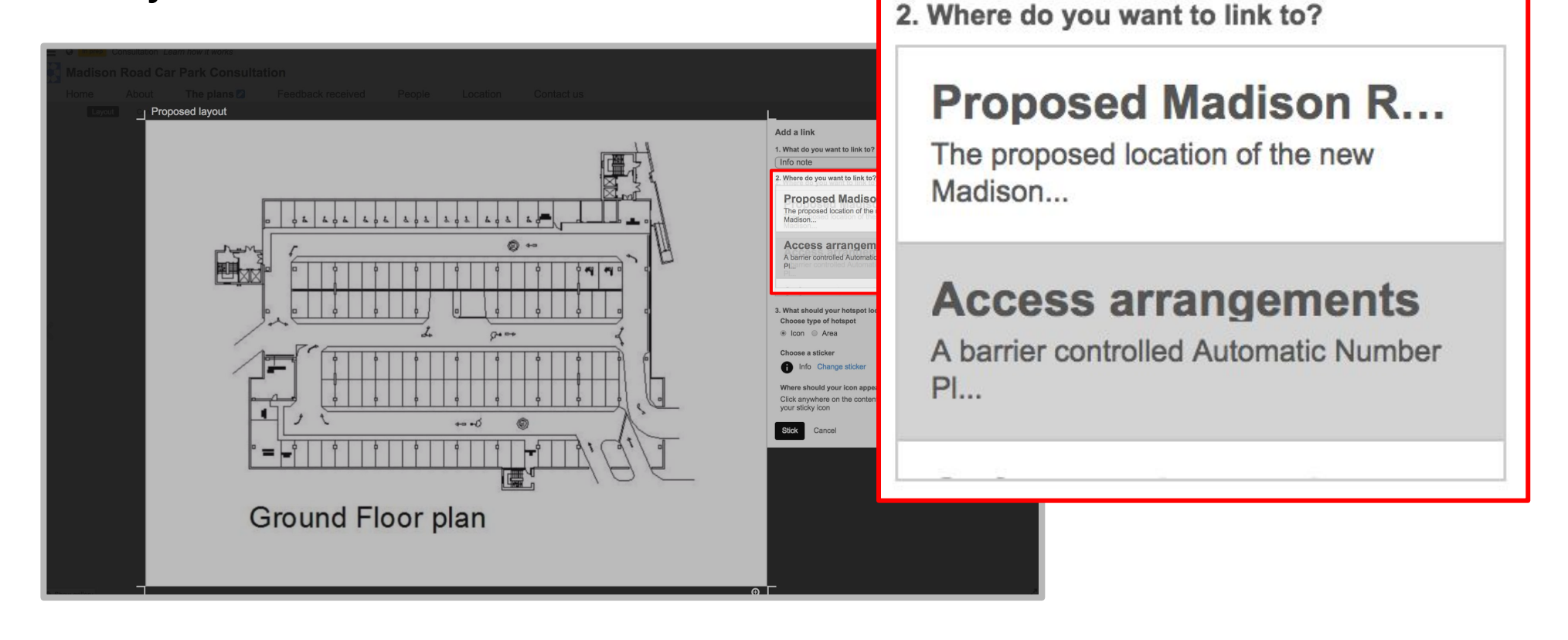

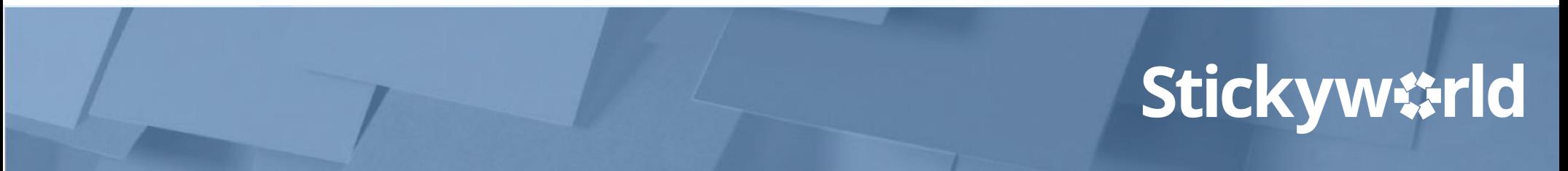

#### Step 7. Place your sticker How to: create and link<br>to Info notes

Place your sticker on the relevant spot on your original Slide. Press the black Stick button. The sticker acts as a hotspot so the visitor can click on it to see the additional information.

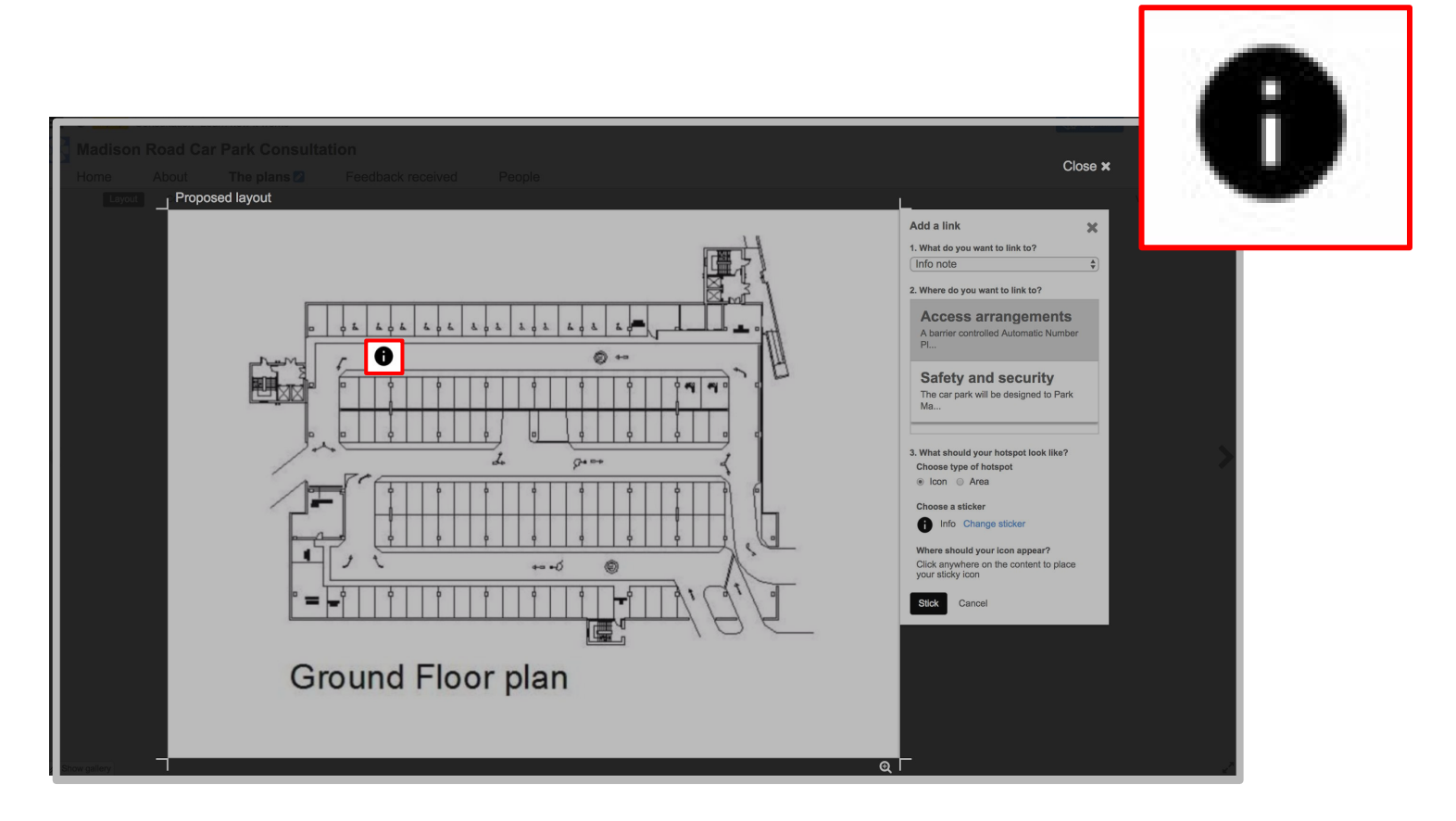

#### Step 8. Click the hotspot to reveal Info  $H_{\text{low to: create and link}}$ note

A

X

Click the hotspot and your Info note will be displayed.

The great thing about Info notes is that they can be reused to

enrich other Slides as well.

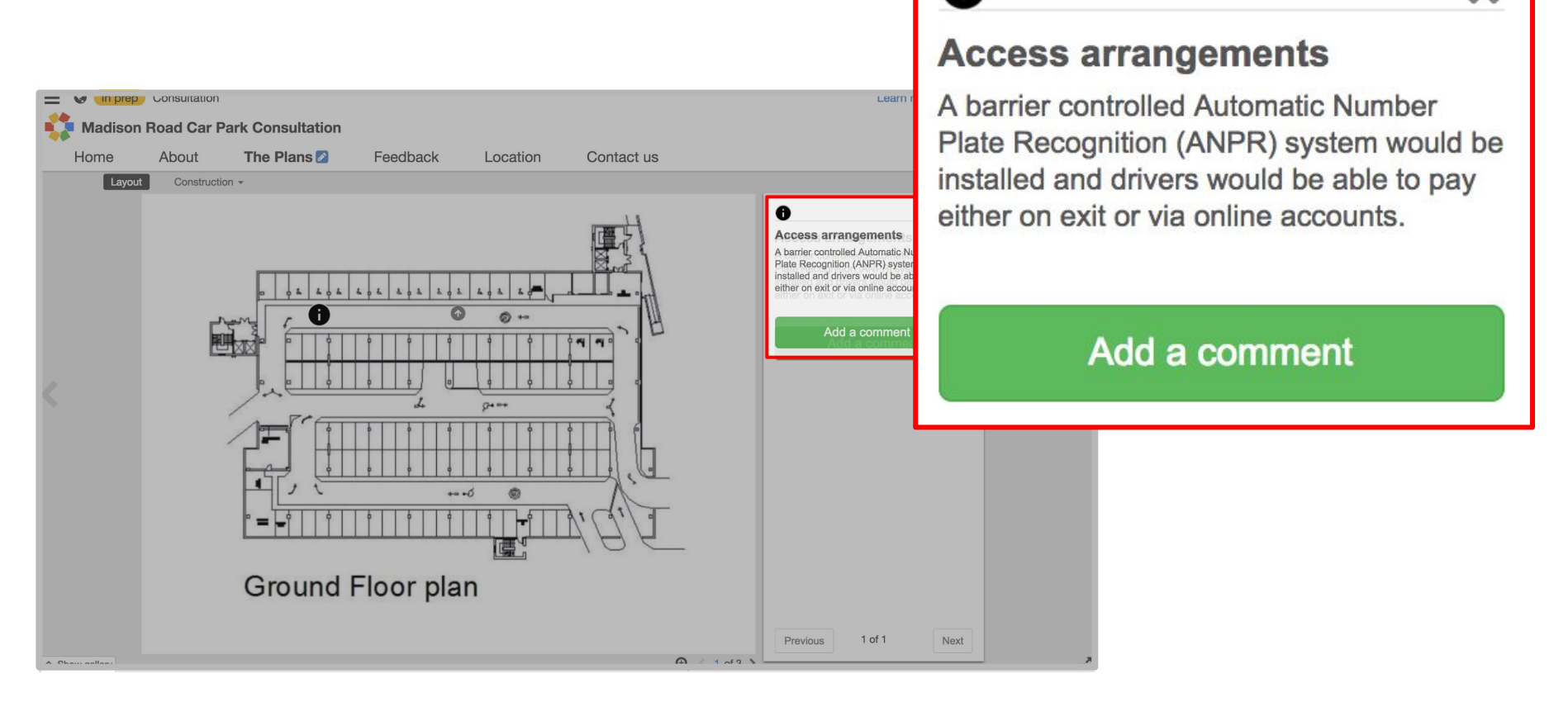

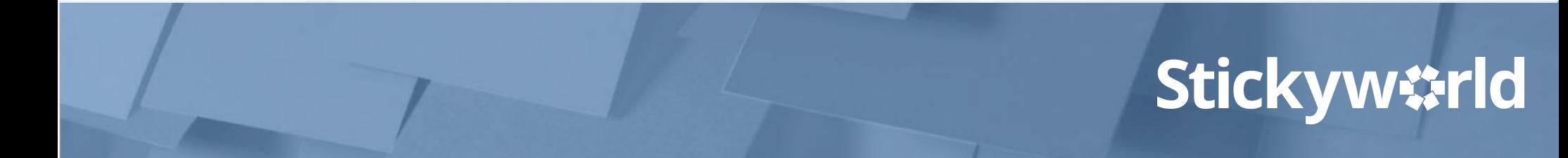

#### You've created and linked to Info notes

Congratulations. You have now created Info notes and added links to them to enrich your content and make it more interactive.

### What's next?

Next, have a look at 'How-to:edit your location page.'

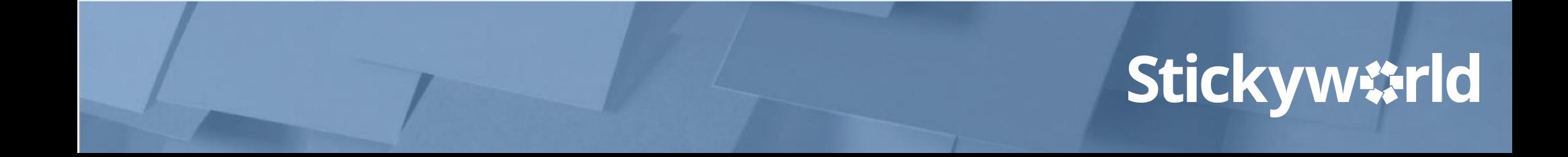

# 3.3 How-to: edit your location page.

#### Introduction

#### **Customising your Location page allows you to set the location and context for your engagement.**

This How-to explains how to edit your Location page.

The yellow In Prep tag indicates you are currently in preparation. Only you and your invited co-organizers can see this Room.

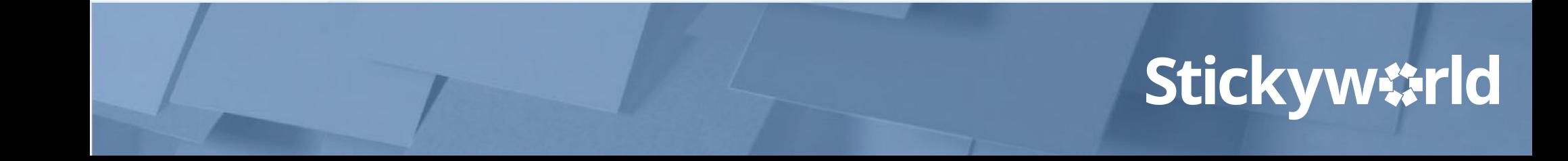

#### Step 1. Select the Location page

How to: edit your location page

Click on the blue pencil next to 'Location'. A UK map will appear.

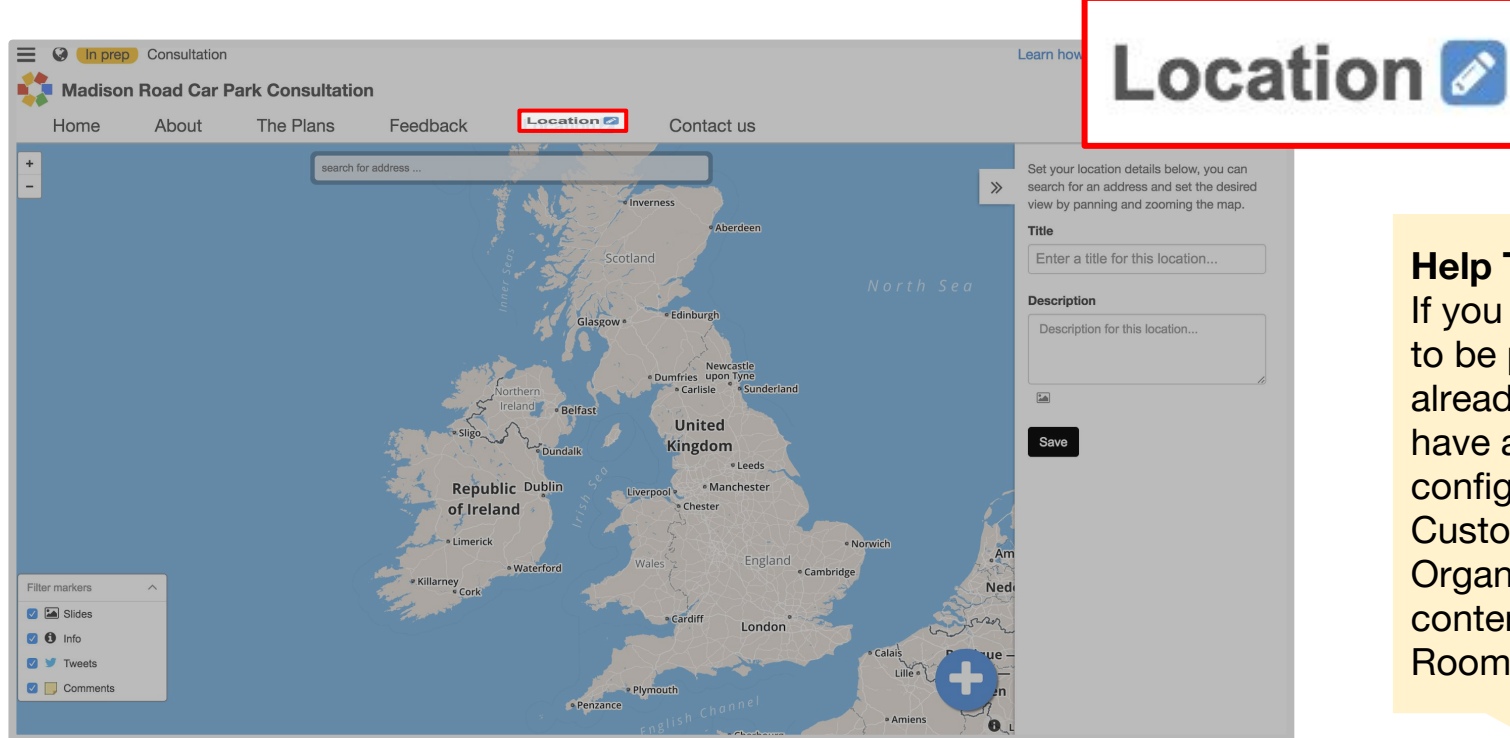

#### **Help Tip:**

If you want your Location page to be published and haven't already configured it to do so, have a look at "How to: configure your pages'' in Customer Success Guide Organiser No 2: Creating content in your Stickyworld Room.

#### Step 2. Add the postcode

In the grey text box add the postcode for your location. Press return and a localised map relating to this postcode will be displayed.

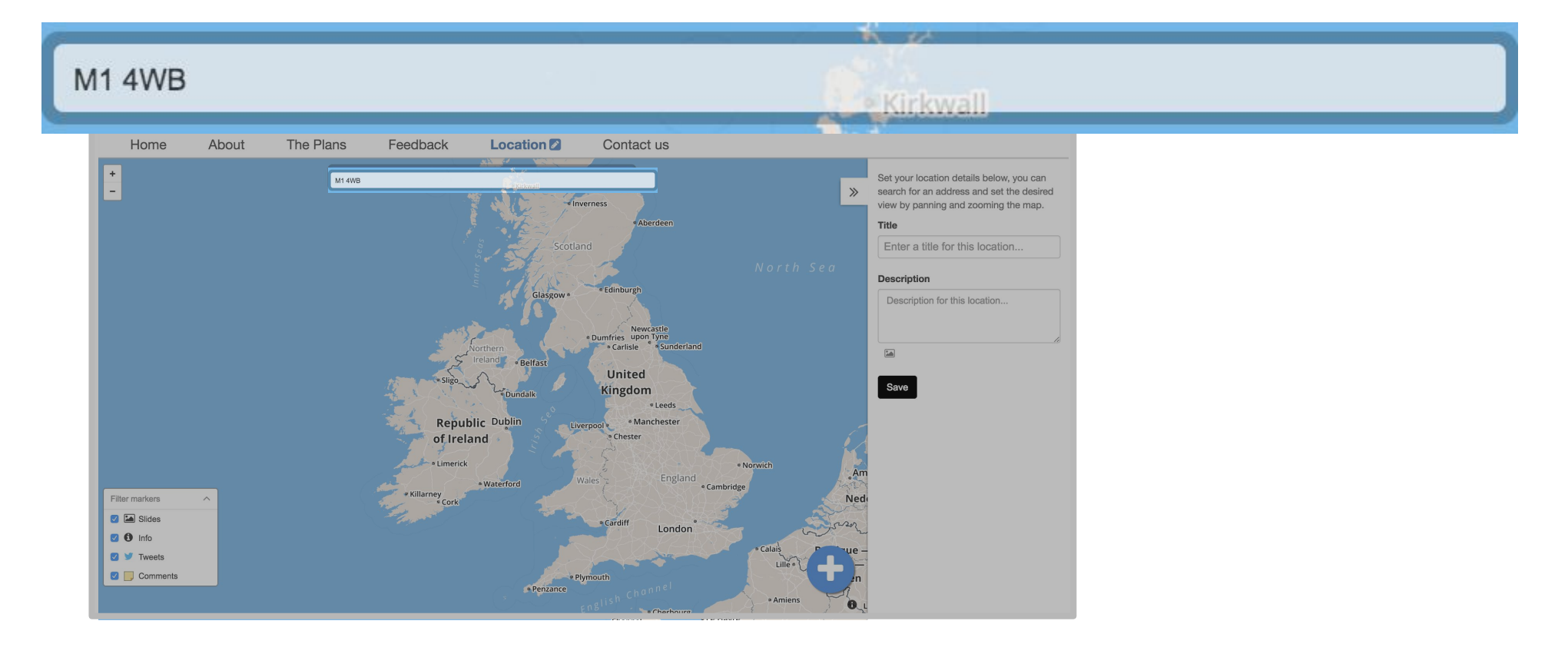

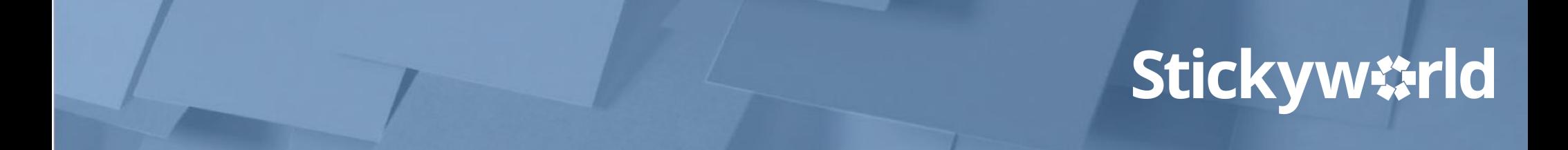

#### Step 3. Add location details

How to: edit your location page

#### In the text boxes on the right, add the title of the location and a brief description. Click Save.

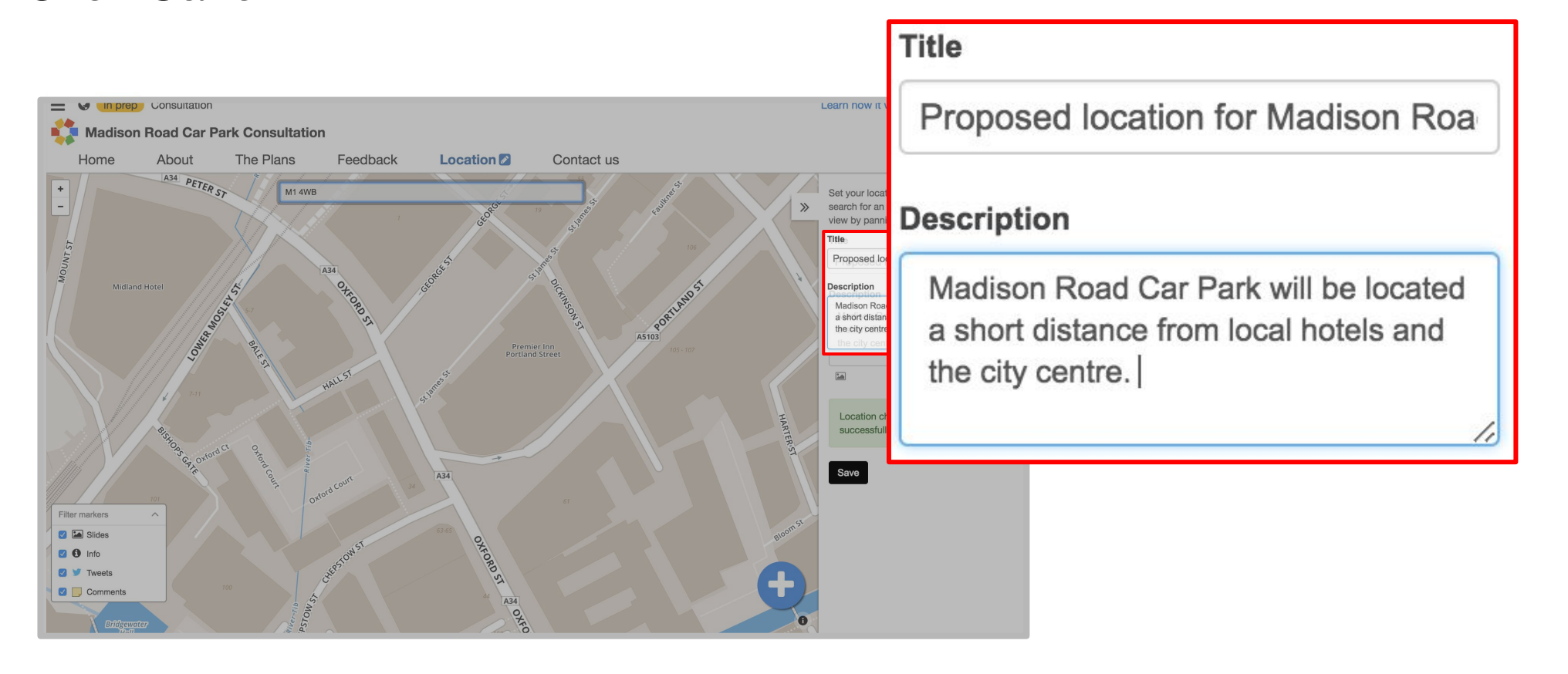

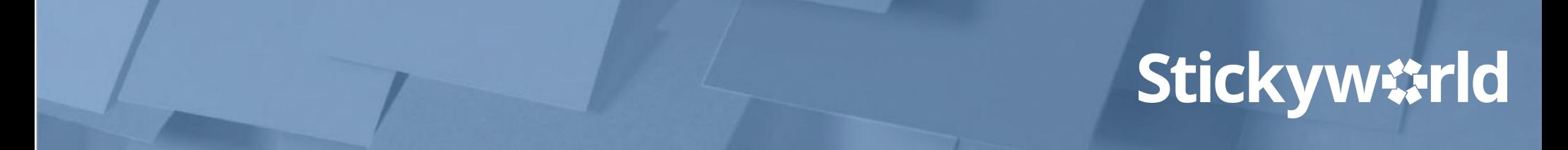

#### Step 4. Use the zoom buttons

How to: edit your location page

You can zoom in or out using the  $+$  - buttons on the left.

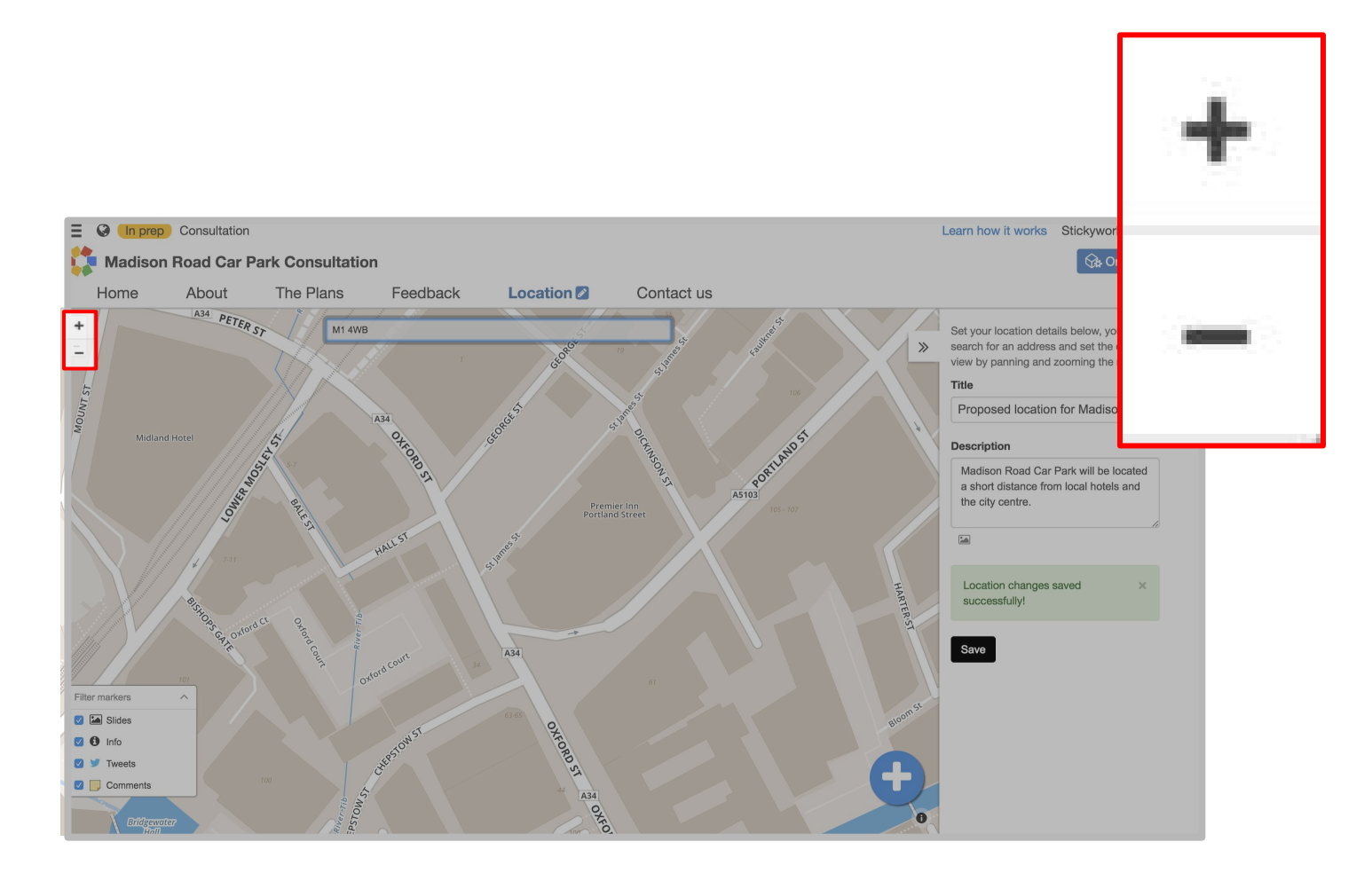

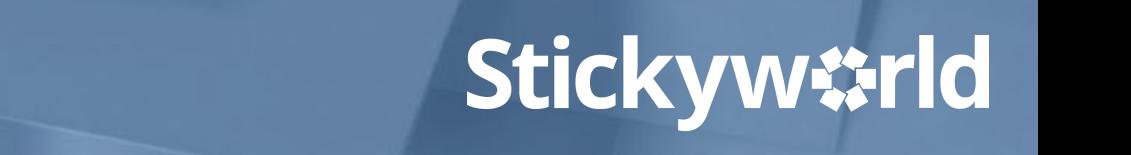

#### You've set your Location page

Now your visitors can see the map and location to give your engagement some context.

#### What's next?

Next, have a look at 'How-to: add a specific location on a map'.

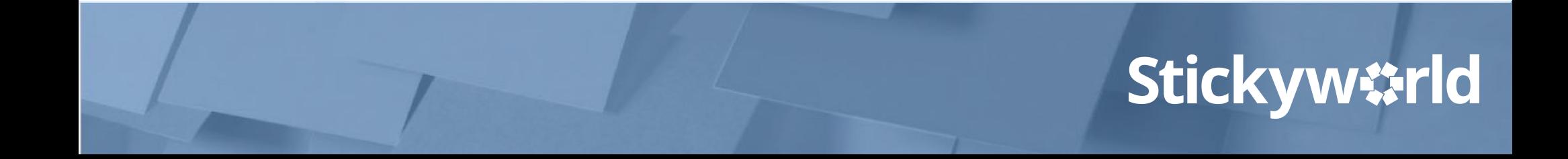

# 3.4 How-to: add a specific location on a map.

#### **Introduction**

**Adding a specific location on your localised map is helpful if you want your visitors to understand the location of a building or specific place.**

This How-to explains how to add a specific location on your map.

The yellow In Prep tag indicates you are currently in preparation. Only you and your invited co-organizers can see this Room.

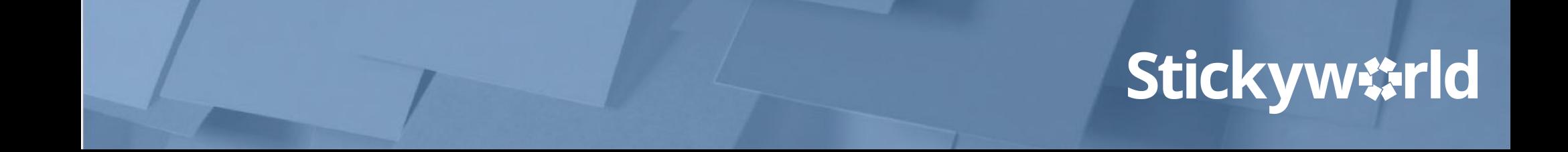

### Step 1. Select organizer action button How to: add a specific

In your Location page, click the organizer action button. Once again, a menu will appear.

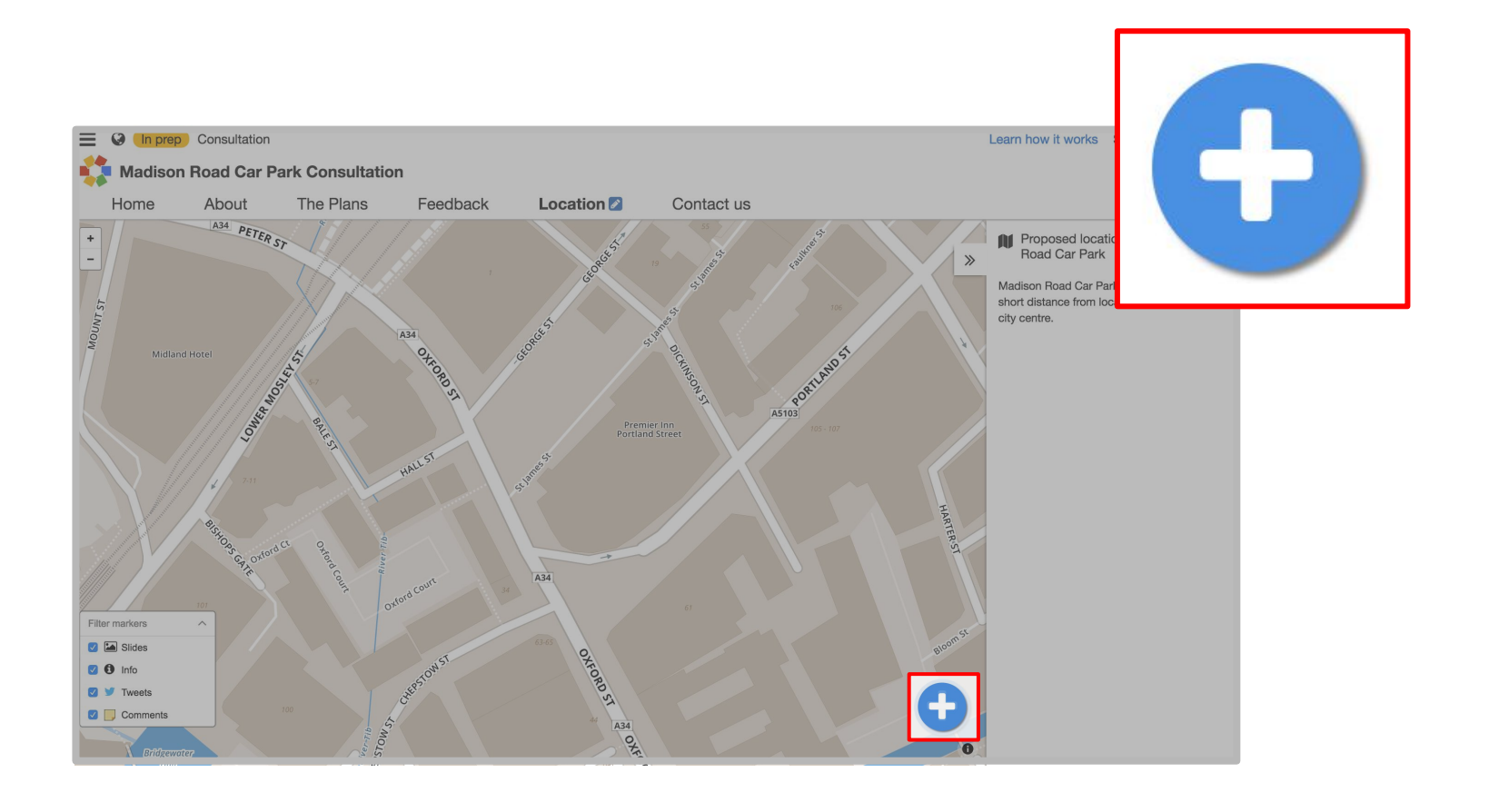

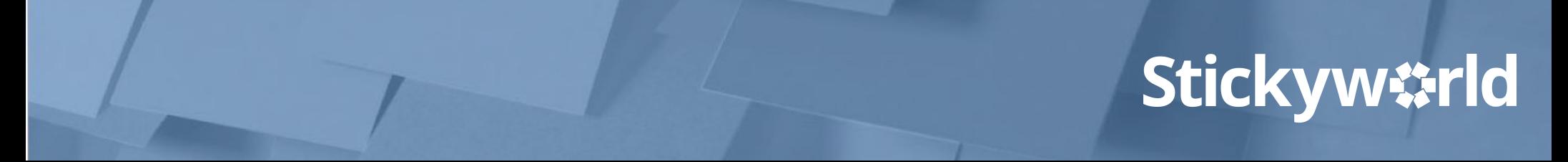

### Step 2. Select Add Info note<br>location on a map

To pinpoint a specific location on your map you need to use the Info note feature. In the menu, you will see 'Add a Info note'. Click on this. You will now see data fields to add an Info note.

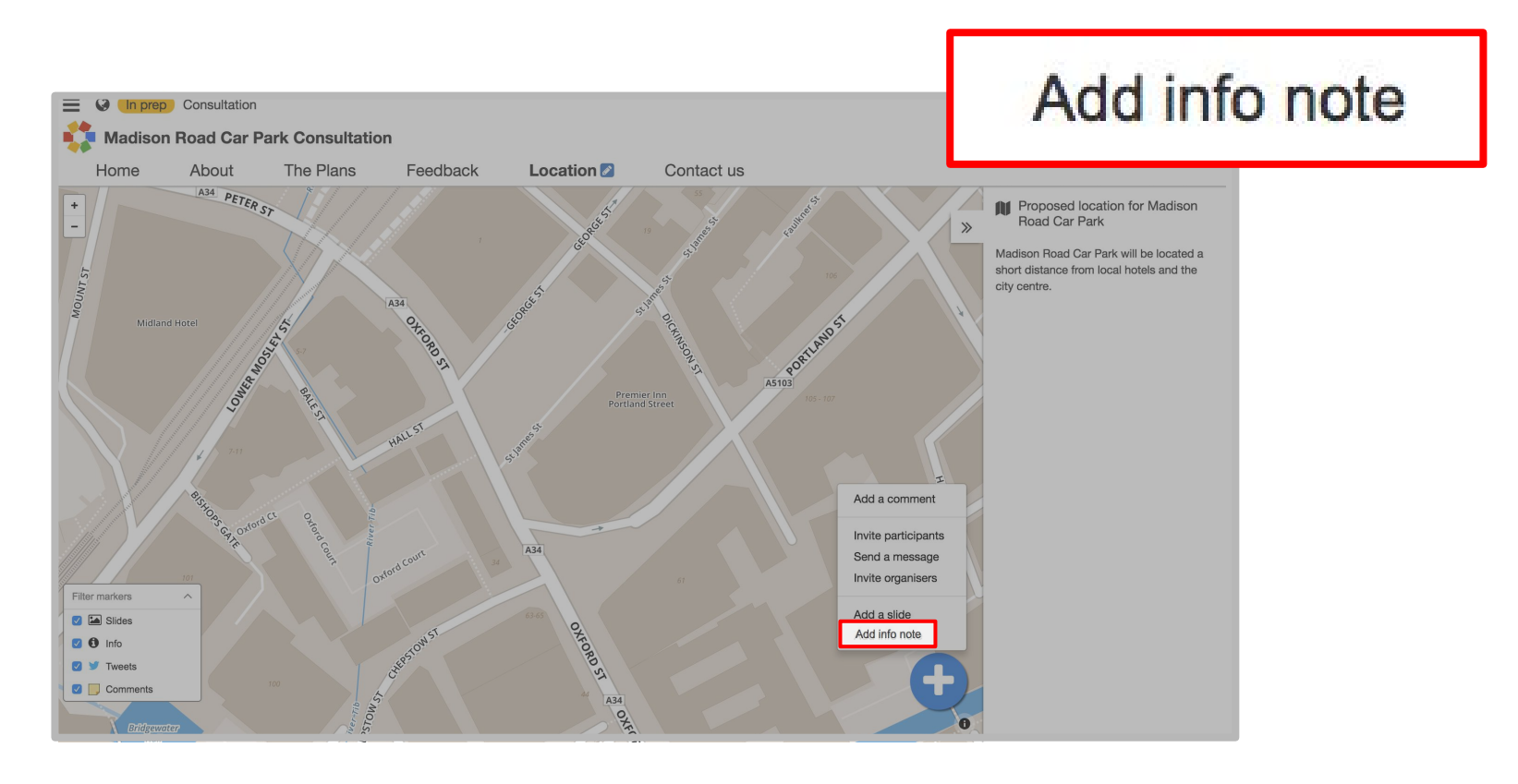

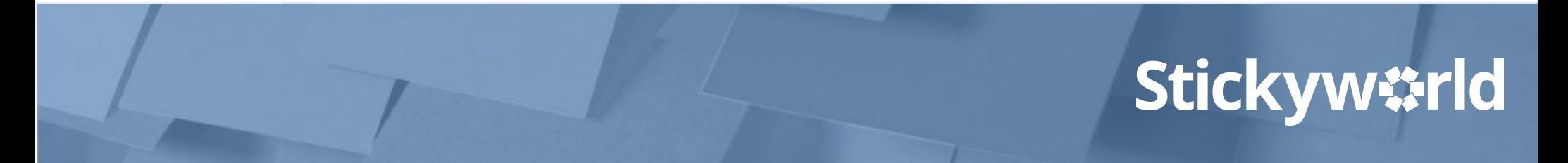

### Step 3. Edit the Info note How to: add a specific<br>location on a map

#### Add the title of the Info note and all the details.

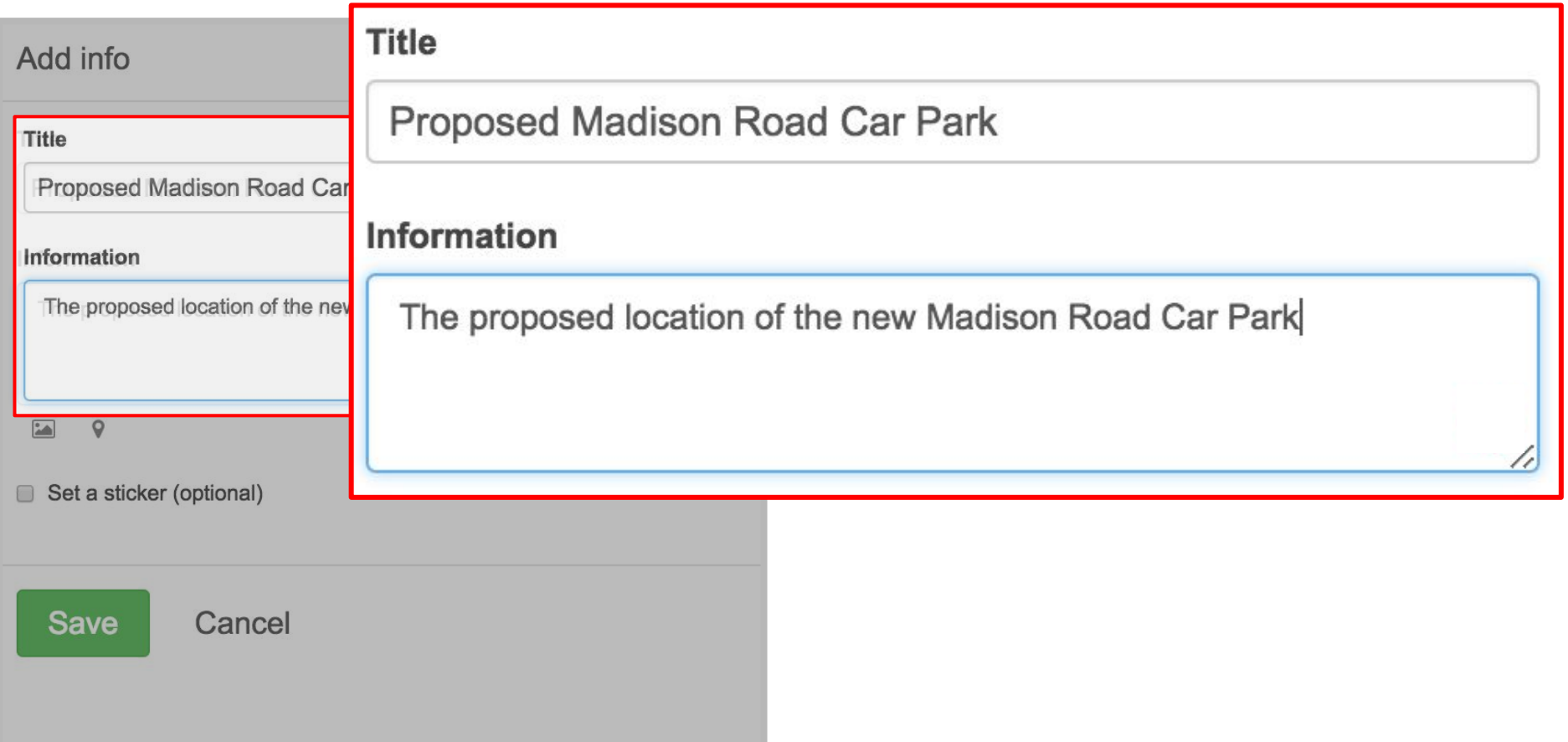

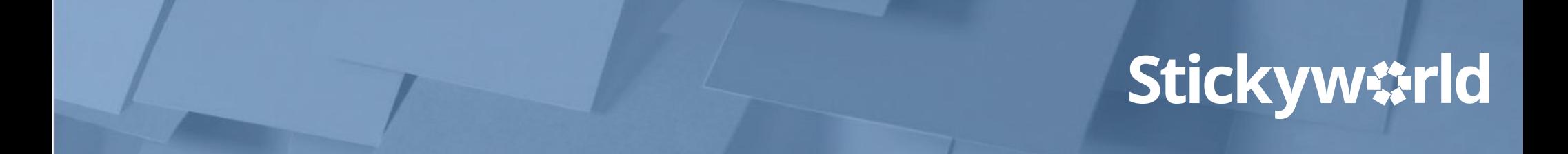

### Step 4. Select Set a location icon How to: add a specific<br>location on a map

#### Click on the small grey Set a location icon. Your map will appear.

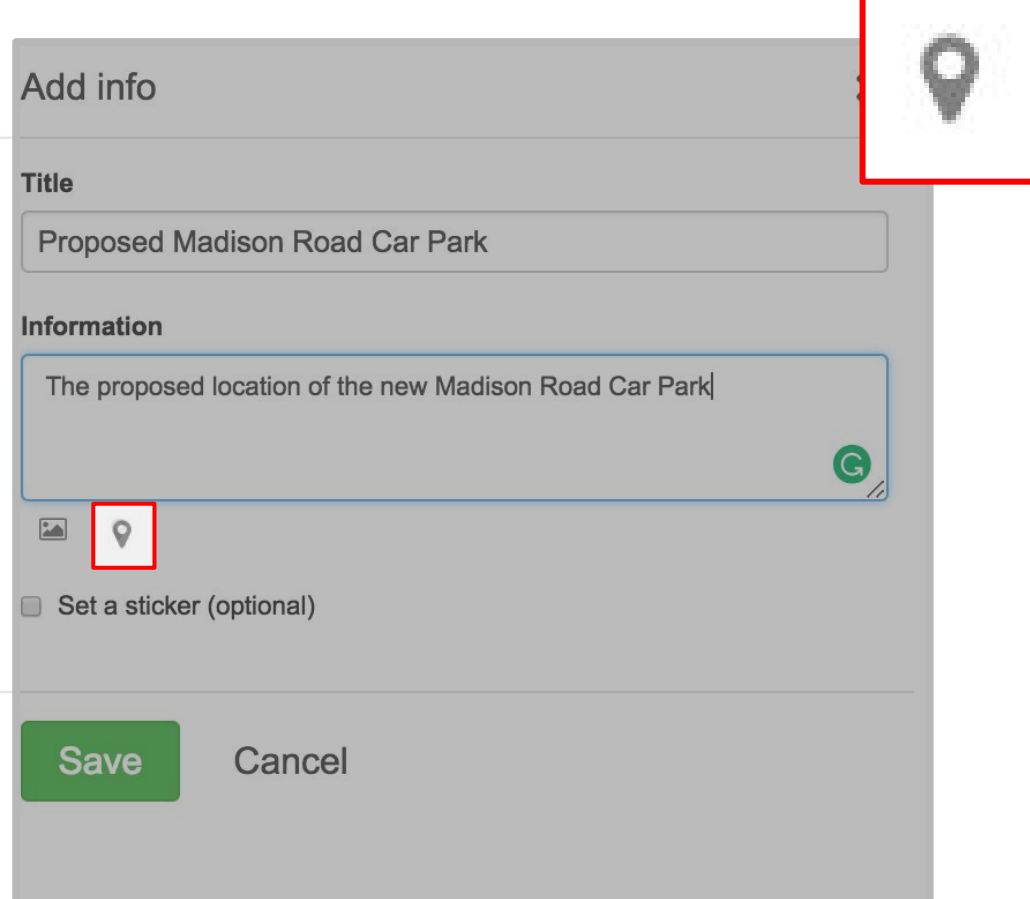

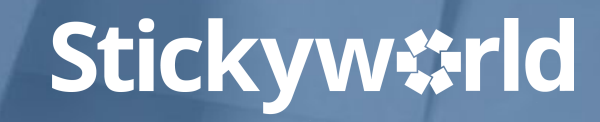

### Step 5. Click on the specific location How to: add a specific

Click on the specific location on the map where you want to pinpoint your Info note. Press the green Set location button.

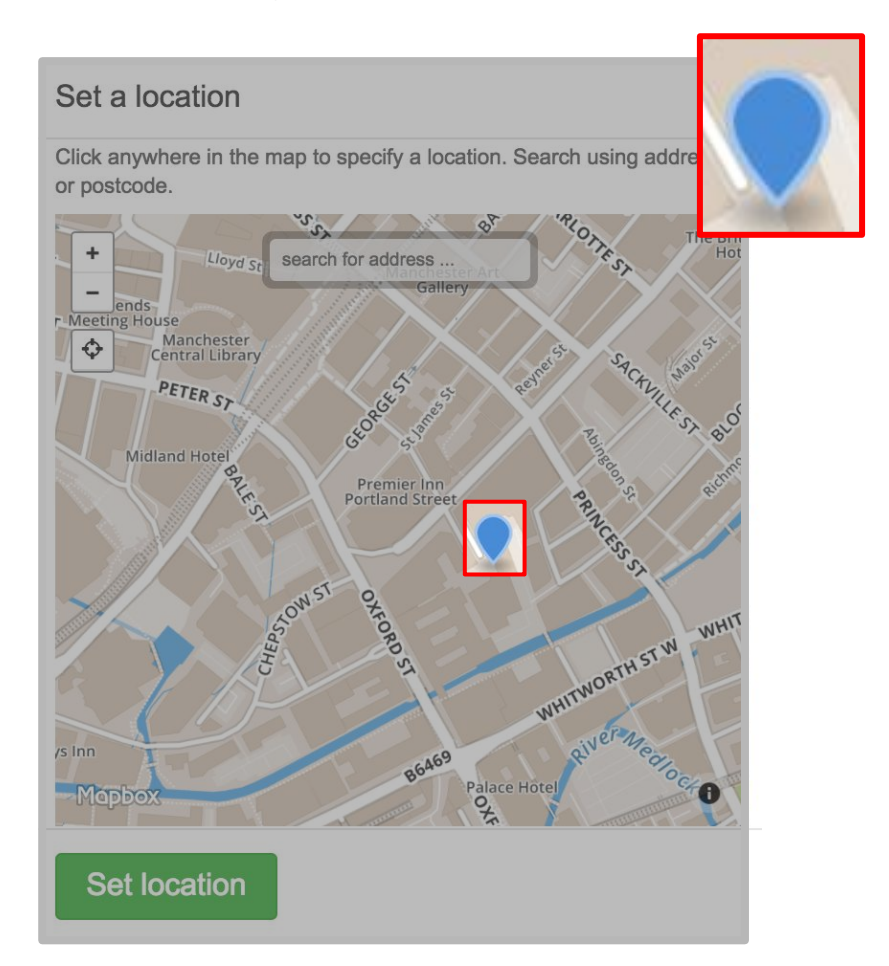

### Step 6. Choose a sticker<br>
How to: add a specific<br>
location on a map

Click Set a sticker to choose what you want the hotspot, which links to your Info note, to look like. Click Save.

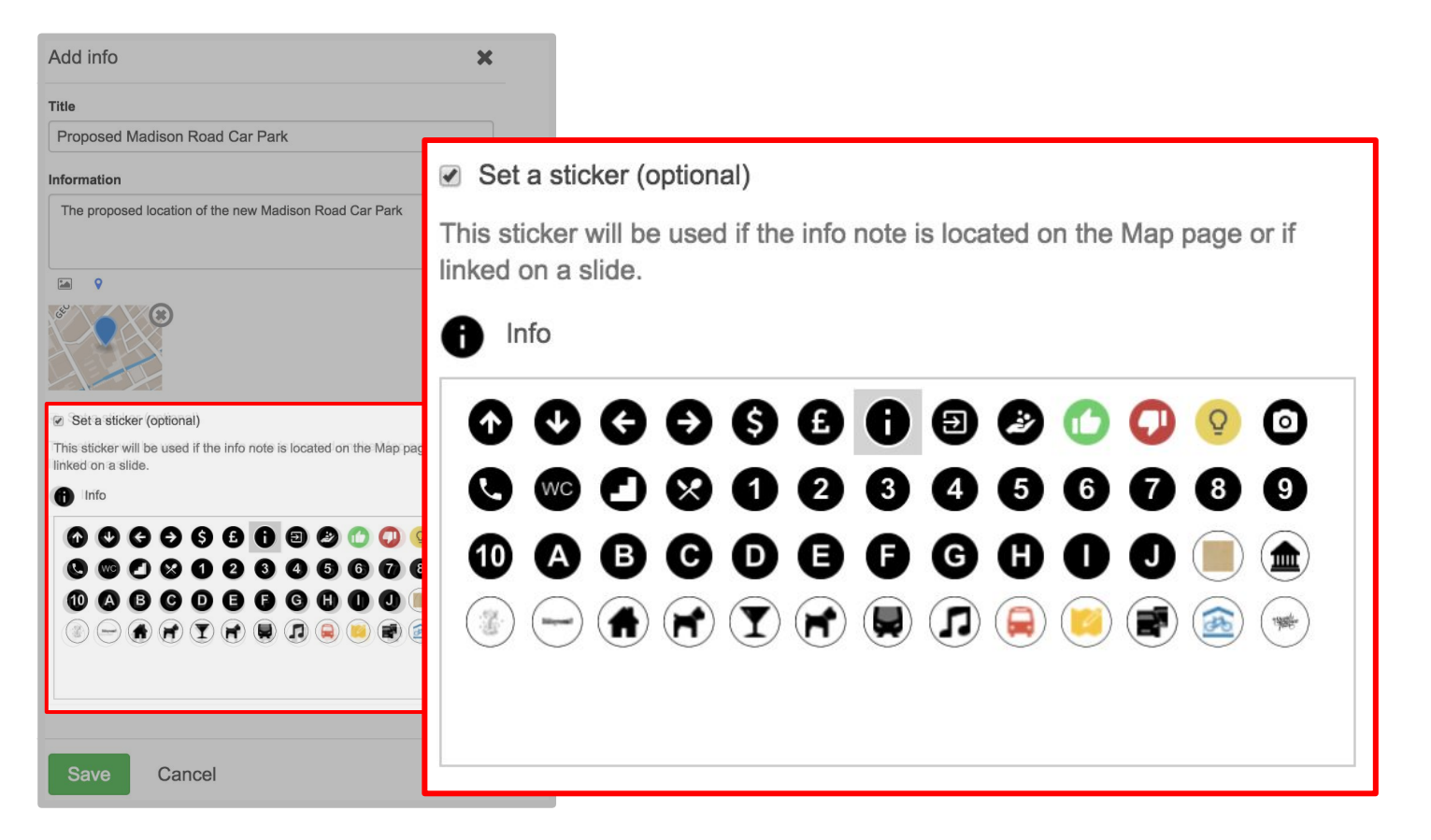

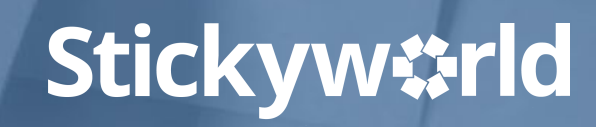

#### Step 7. Click the hotspot to reveal Info  $\frac{How\ to:\ add\ a\ specific\ }$ note

Click on your Location page. You will now see your hotspot sticker. When you click on this your Info note about the specific location will be displayed.

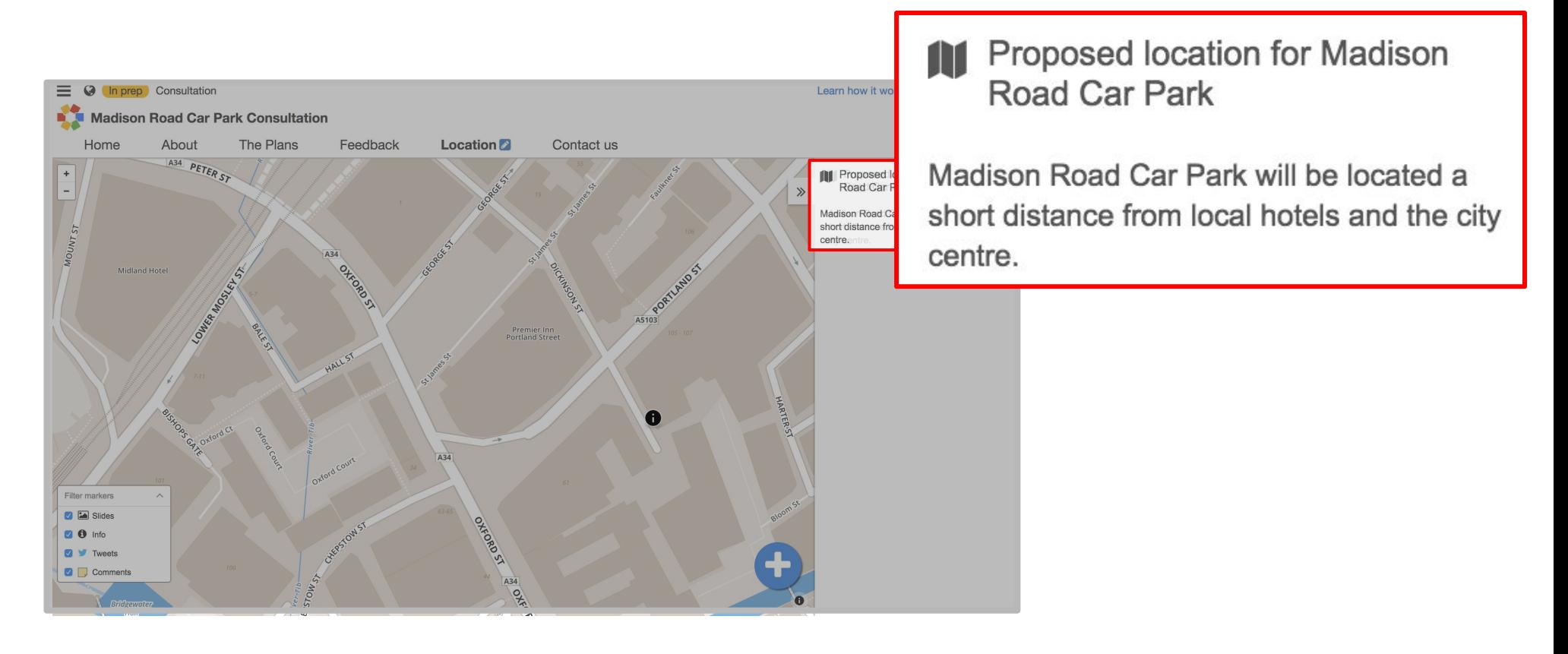

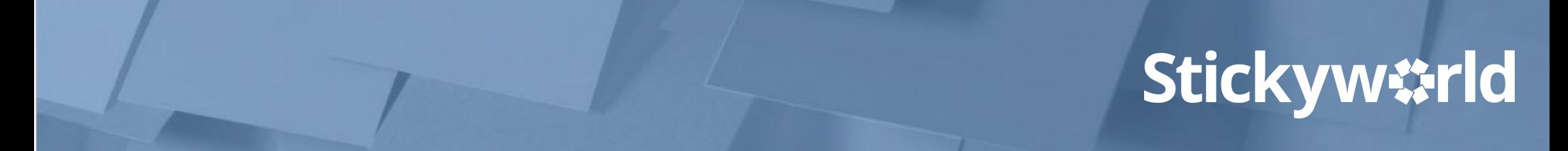

#### You've pinpointed a specific location

You've now added a particular location on your local map which is helpful for your visitors if you want to highlight a specific building or place as context for your engagement.

#### What's next?

Next, have a look at 'How-to: add your contact details'.

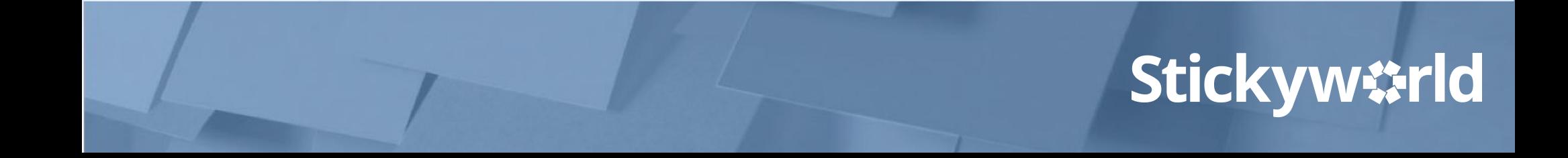

# 3.5 How-to: add your contact details.

#### **Introduction**

**Adding your contact information enables your visitors to follow up with you if they need to, and engage with you via your other communication channels.**

This How-to explains how to add your contact details.

The yellow In Prep tag indicates you are currently in preparation. Only you and your invited co-organizers can see this Room.

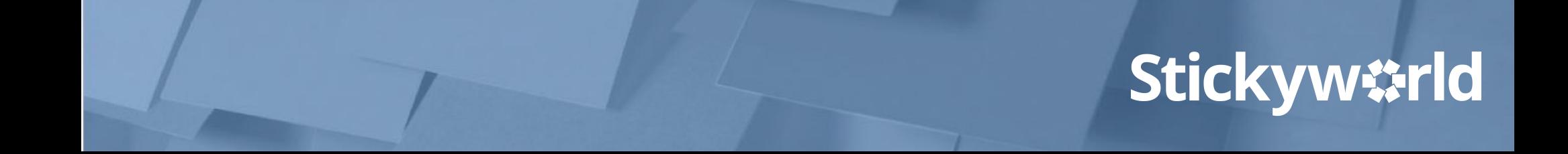

#### Step 1. Select Contact us page How to: add your contact

Click on the blue pencil next to Contact us. The contact details form will appear.

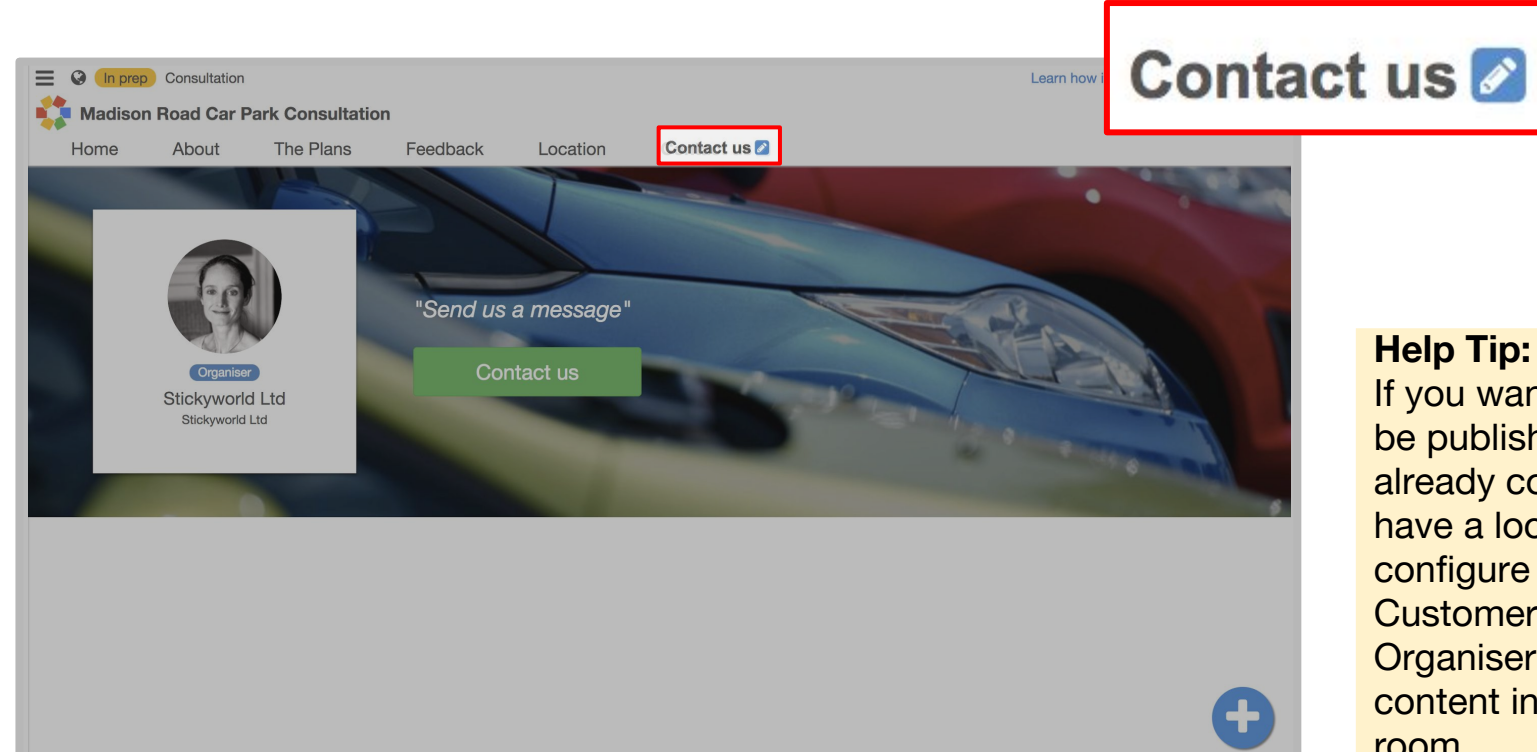

#### **Help Tip:**

If you want a Contact us page to be published and haven't already configured it to do so, have a look at "How to: configure your pages'' in Customer Success Guide Organiser No 2: Creating content in your Stickyworld room.

### Step 2. Add your message How to: add your contact details

Add a compelling message highlighting how your visitors can find out more and engage with you. Remember to click Save.

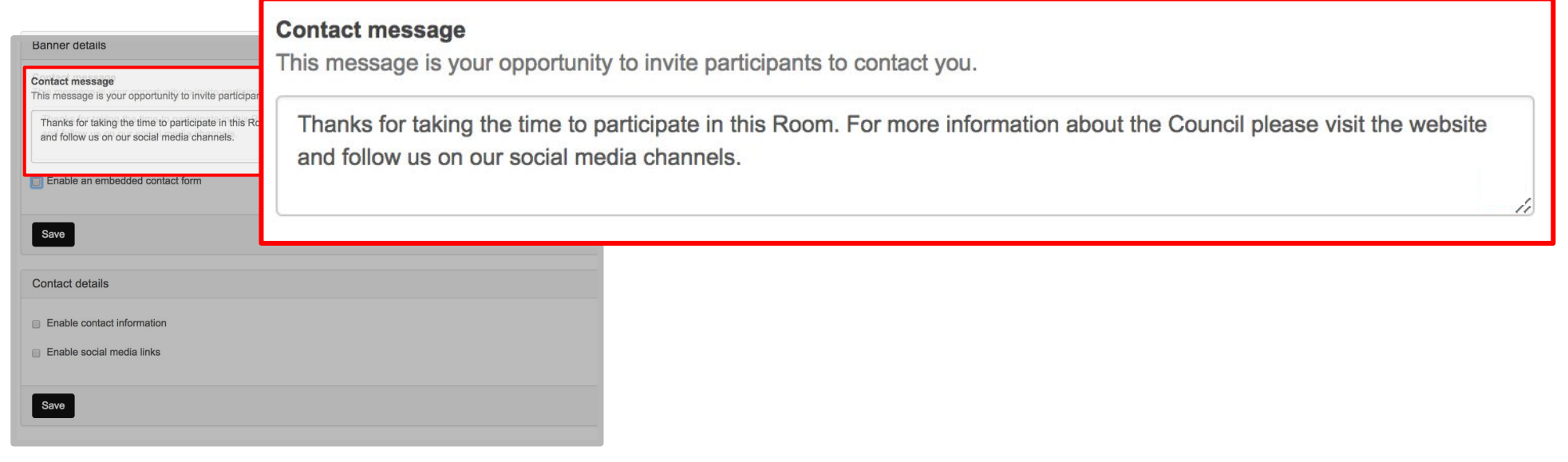

#### Step 3. Embed a contact form How to: add your contact

#### If you have a contact form you want to embed, click Enable an embedded form. Add a call to action and the link to the embed code for the form. Click Save.

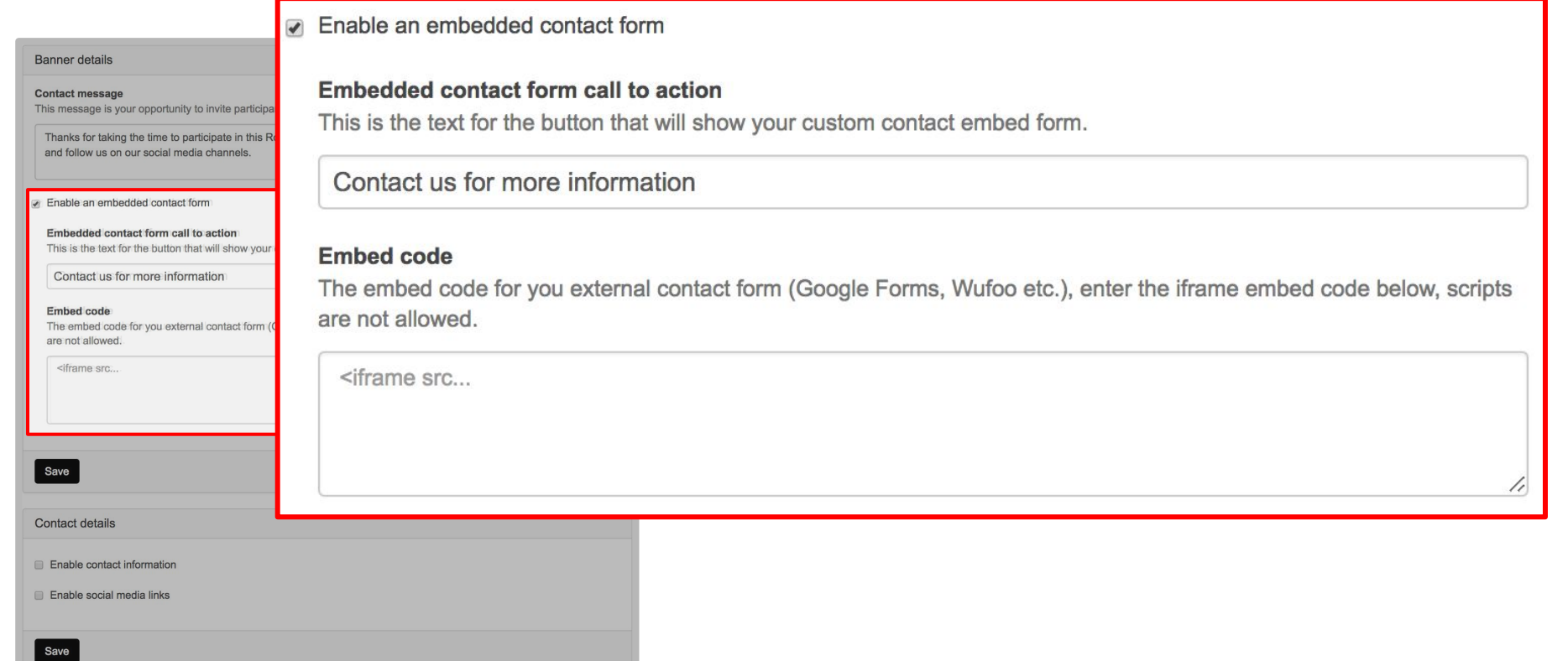

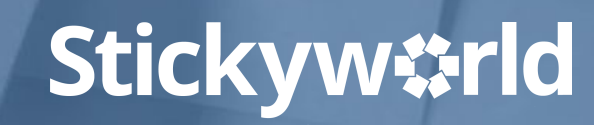

#### Step 4. Add contact information How to: add your contact

Next click Enable contact information. Add a call to action heading such as 'Find out more information' or 'Get in touch with us' and, under Details, add your website address and other relevant contact information.

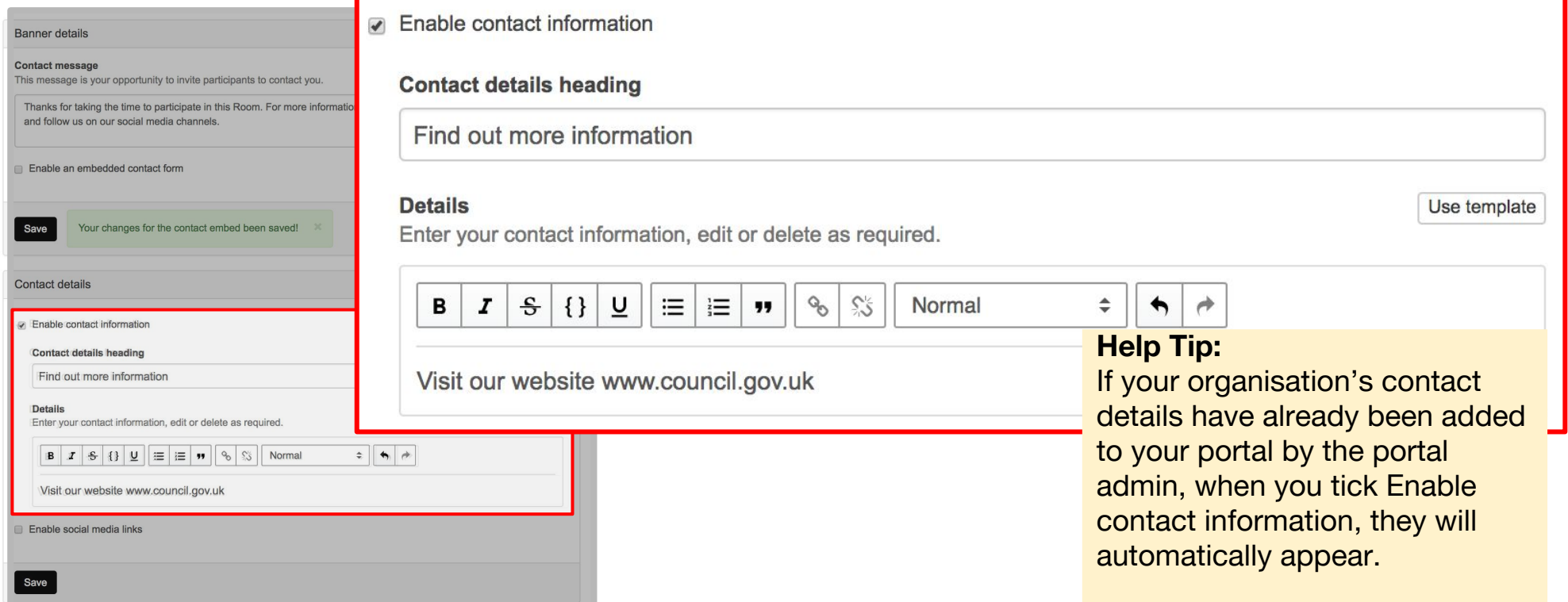

### Step 5. Use a helpful template How to: add your contact

If you'd like to use a template for completing your contact details click the small white Use template button.

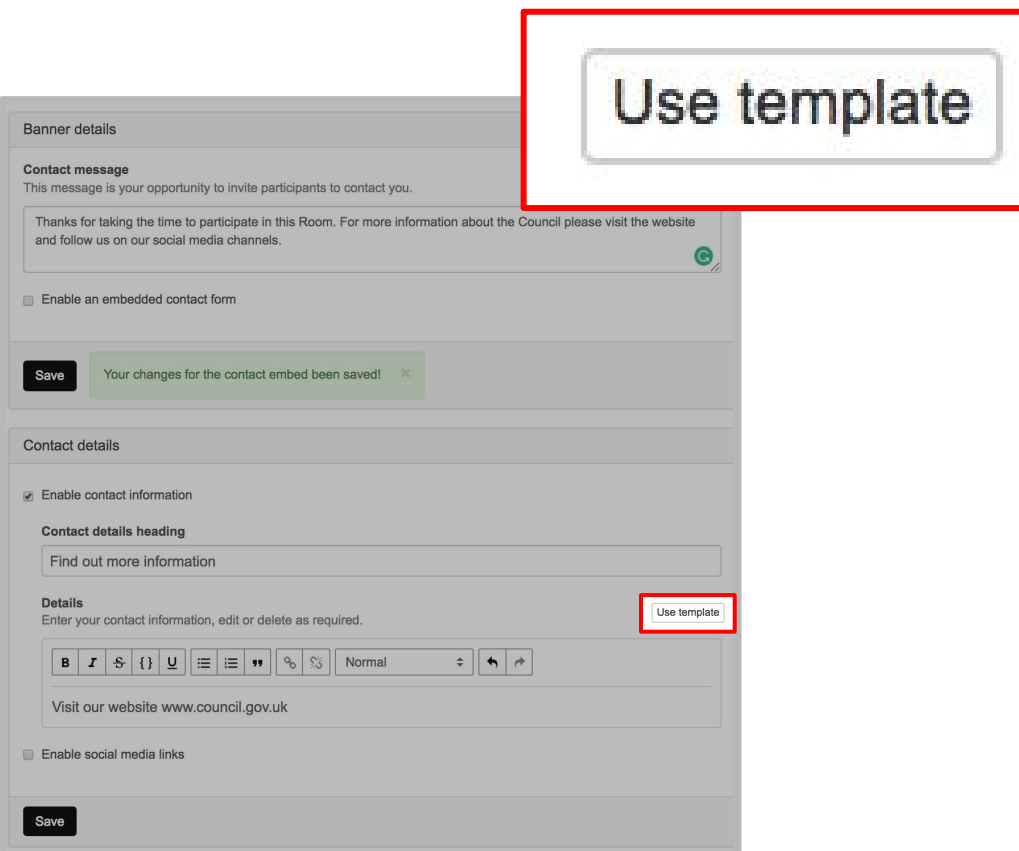

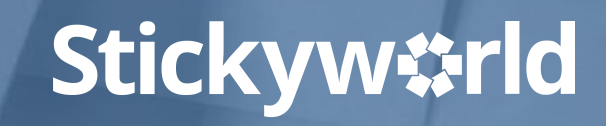

### Step 6. Add social media How to: add your contact How to: add your contact

#### Next click Enable social media. Add a call to action such as 'Connect with us online' and the urls of your social media channels. Click Save.

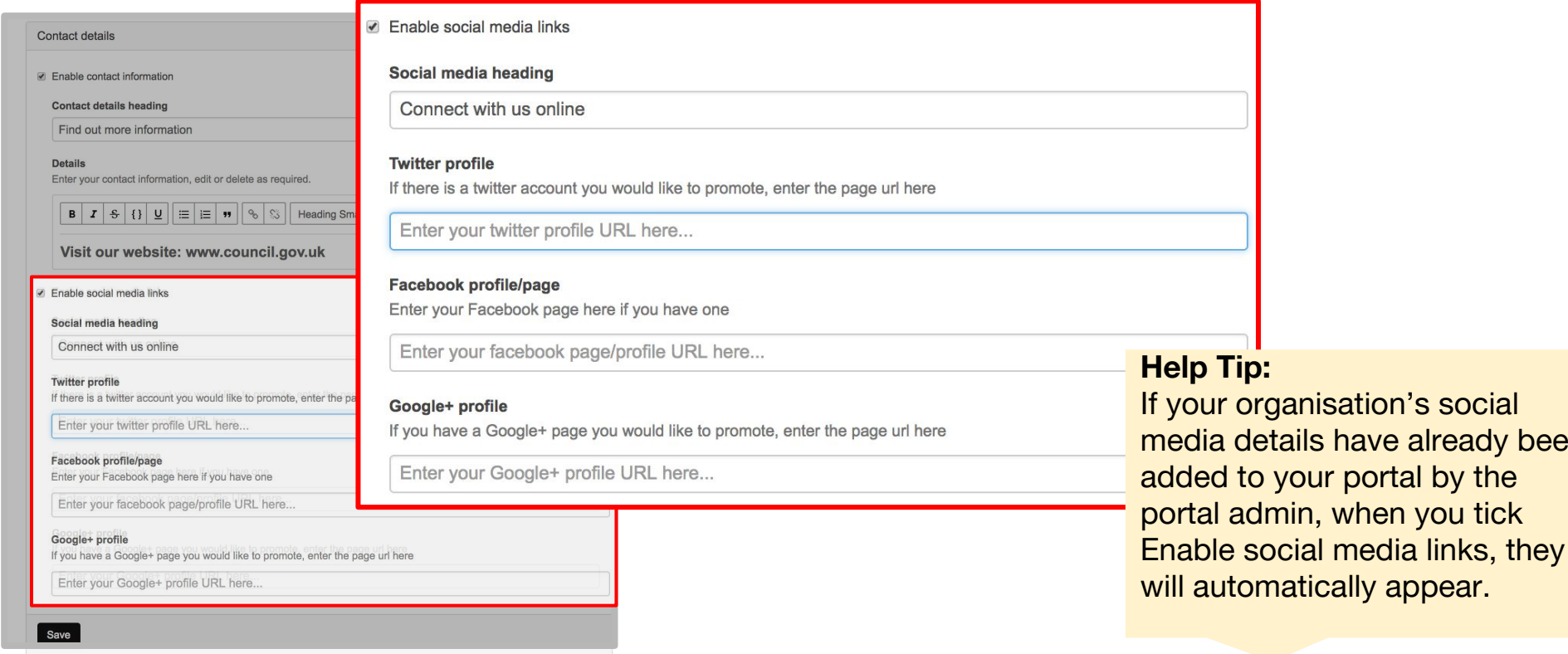

### **Stickyw#rld**

been

#### Step 7. Click on Contact us page How to: add your contact

Click on your Contact us page. This will feature the same image as your landing page and will now provide your visitor with all the contact details you've added. The image of the main organiser will also be shown.

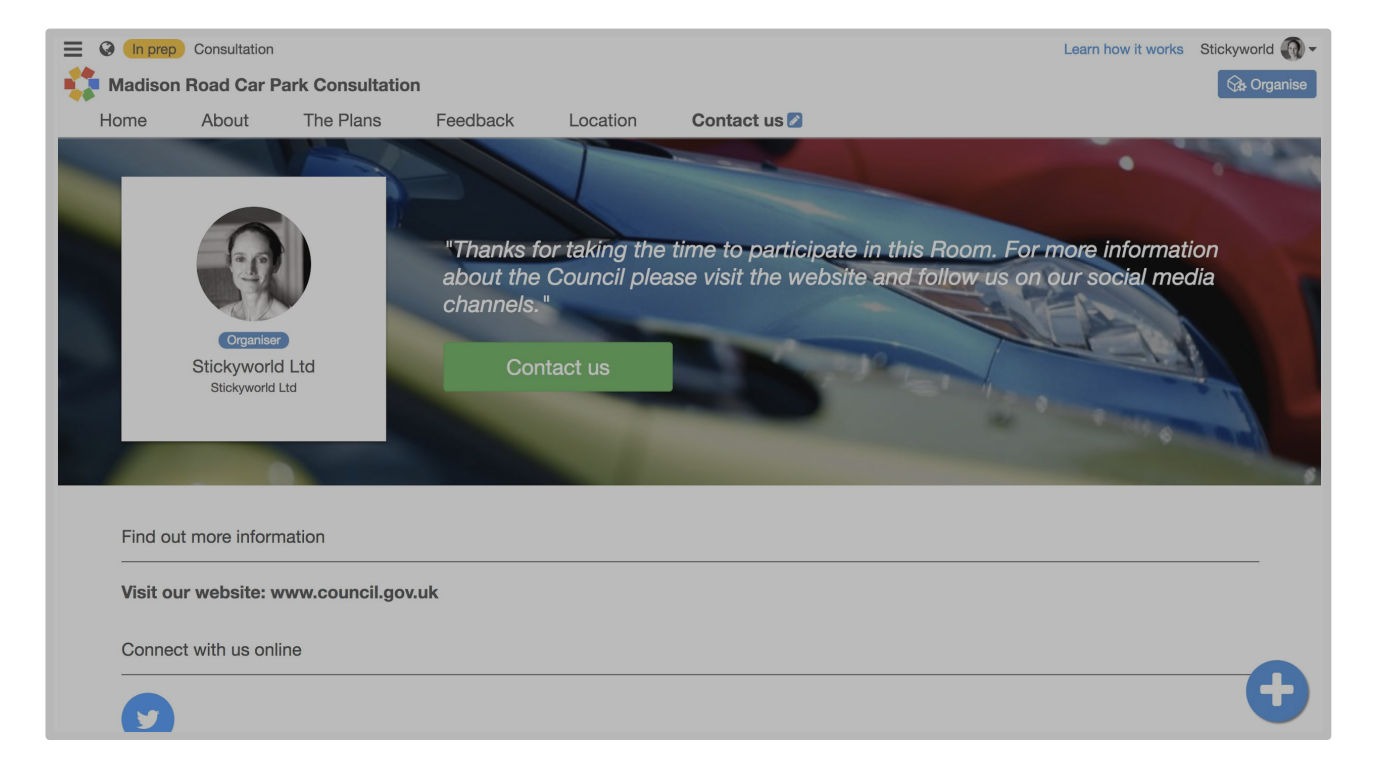

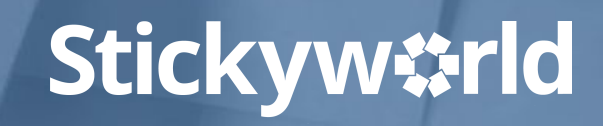

#### You've added your contact details

Great. You have now added all your contact details so your visitors can engage with you via other channels.

#### What's next?

Next, have a look at have a look at the Customer Success Guide 4: 'Publishing and promoting your Stickyworld Room'.

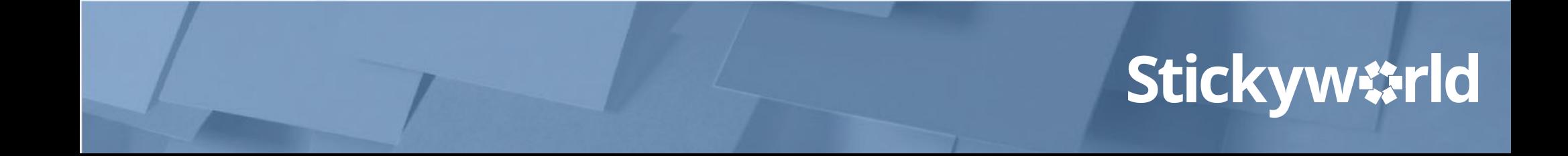

#### Meet the Stickyworld team who can help you

You'll always find one of the team is available in the in-app support channel and able to help you.

Click the Help button which you will find under your profile, and then Contact Support.

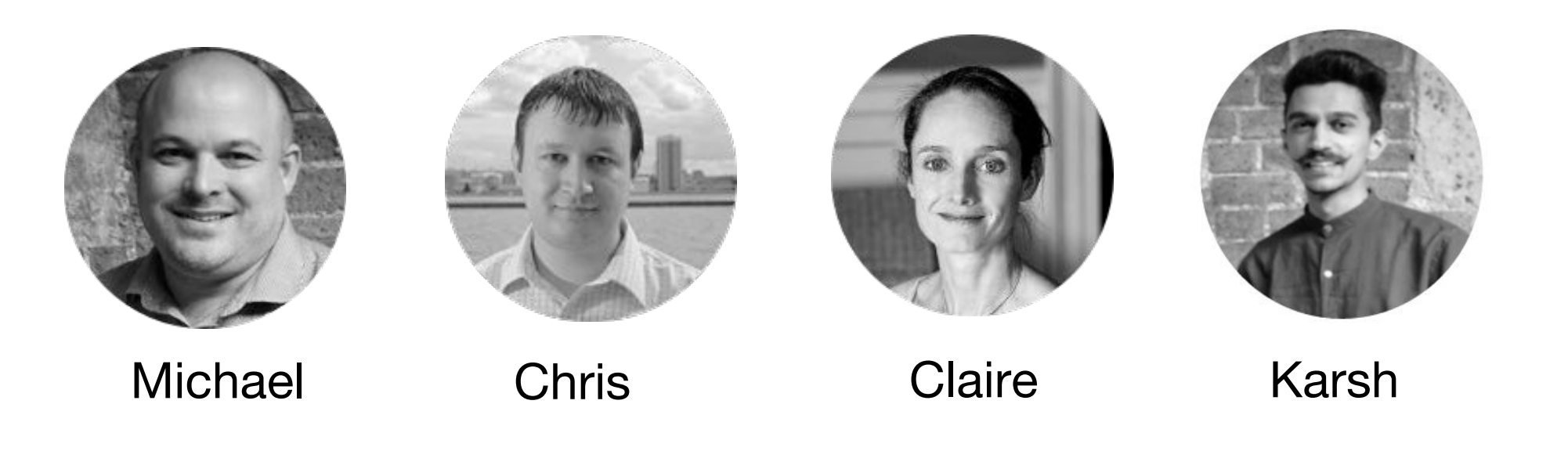

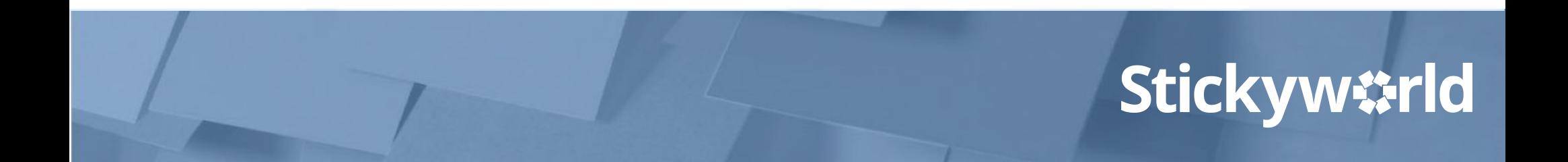

#### Thanks for reading

We hope this guide on how to prepare advanced content in your Stickyworld Room has been helpful.

If you have any feedback on how we can improve the If you have any feedback on how we can improve the guide please do let us know. You can contact us at anytime on [success@stickyworld.com](mailto:success@stickyworld.com)

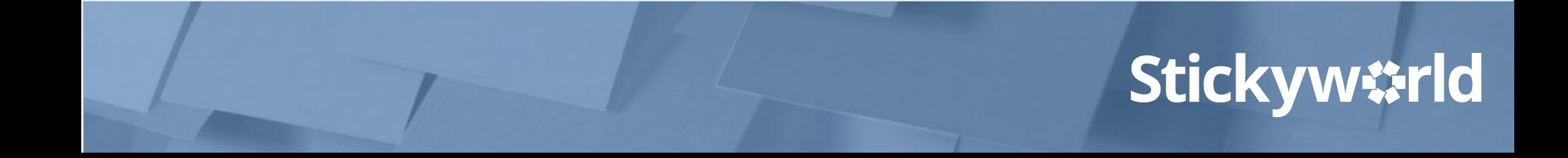

## Get in touch with your questions:

# success@stickyworld.com